# *S6 Hybrid Serie – SolisCloud App Anleitung für lokale Bluetooth-Verbindungen*

## **Einführung**

Willkommen bei der SolisCloud-App, Ihrem Tor zur nahtlosen Überwachung und Steuerung Ihres Wechselrichters. Dieses Hilfedokument soll Sie durch die App-Ansicht führen, wenn Sie sich lokal über Bluetooth mit Ihrem Wechselrichter verbinden. Indem Sie die unten beschriebenen Schritte befolgen, erhalten Sie Zugang zu Schnelleinstellungen und einer umfassenden Reihe von Standardeinstellungen, so dass Sie die Kontrolle über Ihr Energiemanagementsystem haben.

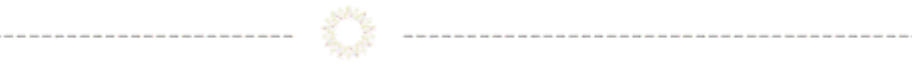

## **Inhaltsverzeichnis**

- Voraussetzungen
- Verbindung an Ihren Wechselrichter

-----------------

- Übersicht der Schnelleinstellungen
- App Informationsbildschirm
- App Alarmmeldungen
- Wechselrichter Einstellungen
- Weitere Einstellungen

**Voraussetzungen**

Um eine Verbindung zu Ihrem Wechselrichter herzustellen, stellen Sie sicher, dass Sie die App "SolisCloud" auf Ihrem Telefon installiert haben. Wenn Sie die App noch nicht haben, verwenden Sie bitte die folgenden Codes, um sie zu installieren.

*SolisCloud Überwachungs- APP ( Android )*

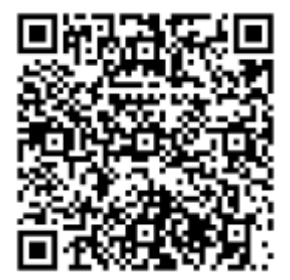

*SolisCloud Überwachungs- APP ( IOS )*

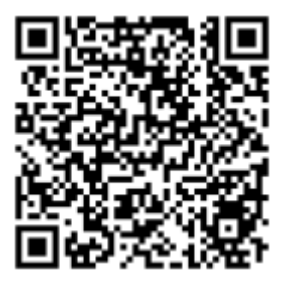

## **Anschließen an den Wechselrichter (Erstanmeldung für INSTALLATEURE)**

Um eine lokale Verbindung herzustellen, stellen Sie sicher, dass Bluetooth auf Ihrem Gerät aktiviert ist.

Öffnen Sie die SolisCloud-App und **Loggen Sie sich noch nicht ein!.**

- 1: Navigieren Sie zur Schaltfläche "Weitere Tools" unten rechts.
- 2: Klicken Sie auf "Lokaler Betrieb".
- 3: Wählen Sie die Schaltfläche "Mit Bluetooth verbinden".

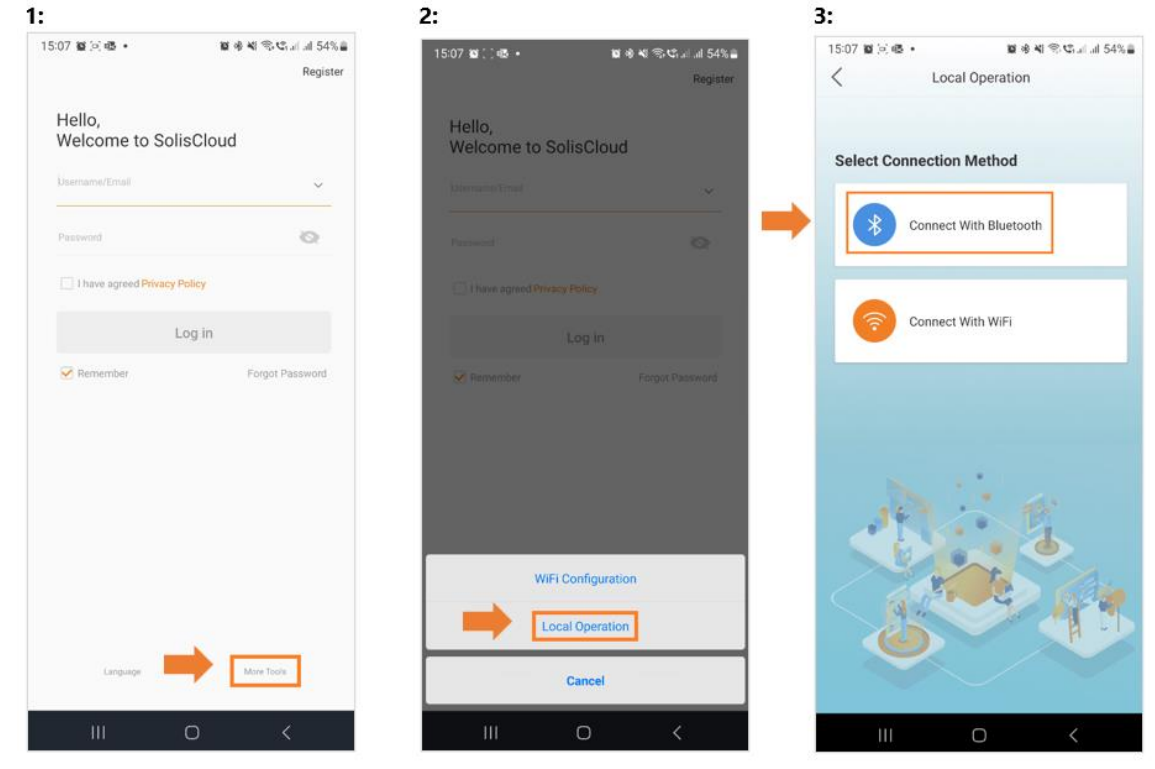

4: Ihr Gerät sollte im Abschnitt "In der Nähe befindliche Geräte" erscheinen. Klicken Sie auf Ihr Gerät und überprüfen Sie die Seriennummer.

5: Klicken Sie auf "Kontotyp auswählen".

6: Wählen Sie die Option "Installer".

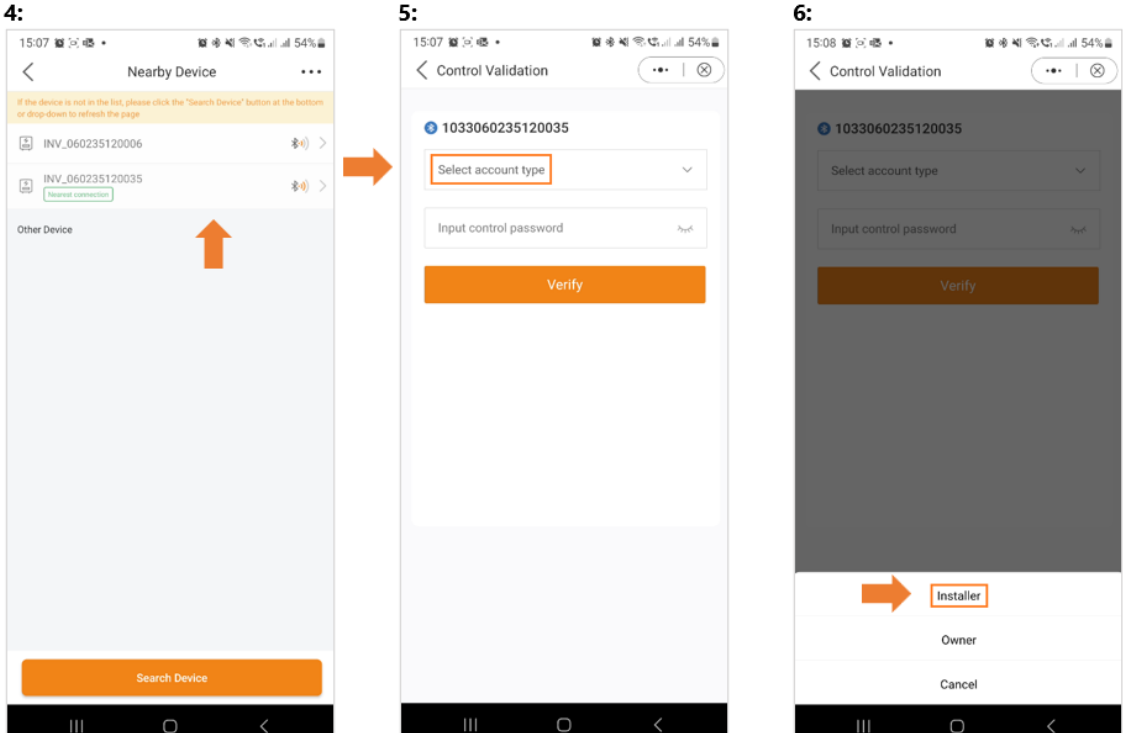

7: Wenn Sie zum ersten Mal auf den Wechselrichter zugreifen, werden Sie aufgefordert, ein Passwort festzulegen. Bitte folgen Sie den Anweisungen auf dem Bildschirm. Sobald das Passwort festgelegt ist, drücken Sie auf "Passwort festlegen".

 $7:$ 

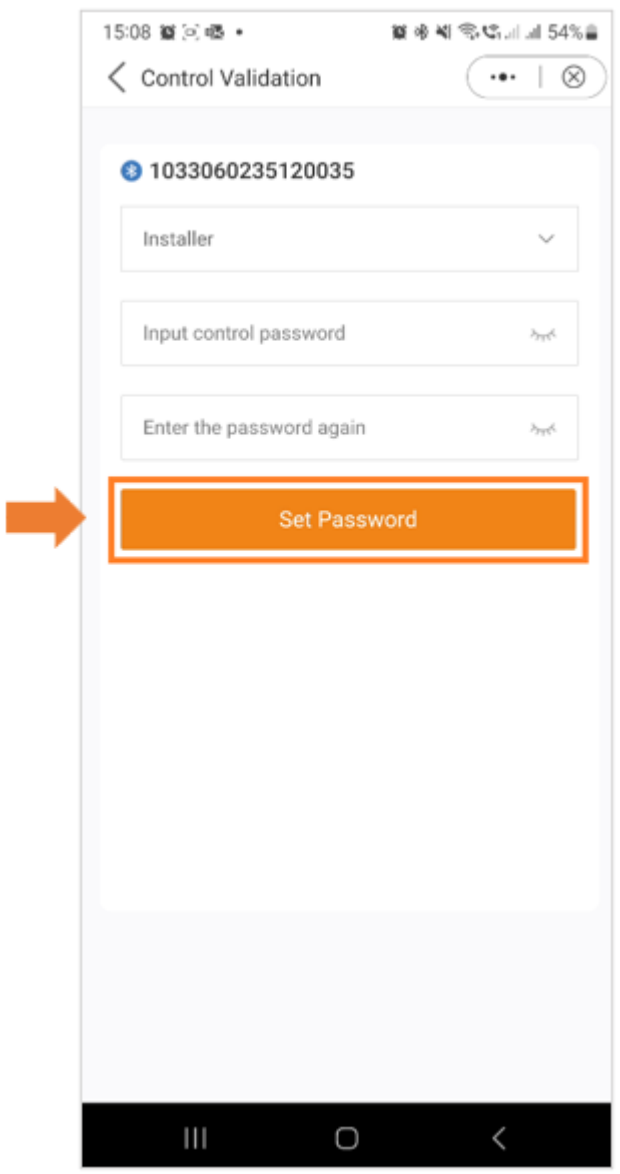

Nachdem Sie das Passwort gespeichert haben, sind Sie nun mit Ihrem Wechselrichter verbunden.

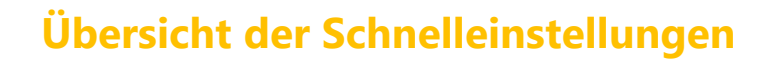

Die Schnelleinstellungen werden auf Ihrem Bildschirm angezeigt. Dies sind die 5 Grundeinstellungen, die konfiguriert werden müssen, damit der Wechselrichter richtig funktioniert.

1: Beginnen Sie mit der Einstellung der korrekten Wechselrichterzeit, oder folgen Sie einfach der Telefonzeit und drücken Sie "Nächster Schritt".

2: Sobald die Zeit eingestellt ist, wählen Sie das richtige Batteriemodell. Hinweis: Wenn Sie keine Batterie angeschlossen haben, wählen Sie bitte "Keine Akku". Klicken Sie auf "Nächster Schritt".

3: Im dritten Schritt wählen Sie das richtige Messgerät und dessen Platzierung. Beachten Sie die Anweisungen für Ihr Modell, um das Messgerät richtig Platzierung.

Hinweis: Wenn Sie kein Messgerät angeschlossen haben, wählen Sie bitte "Kein Messgerät". Klicken Sie auf "Nächster Schritt".

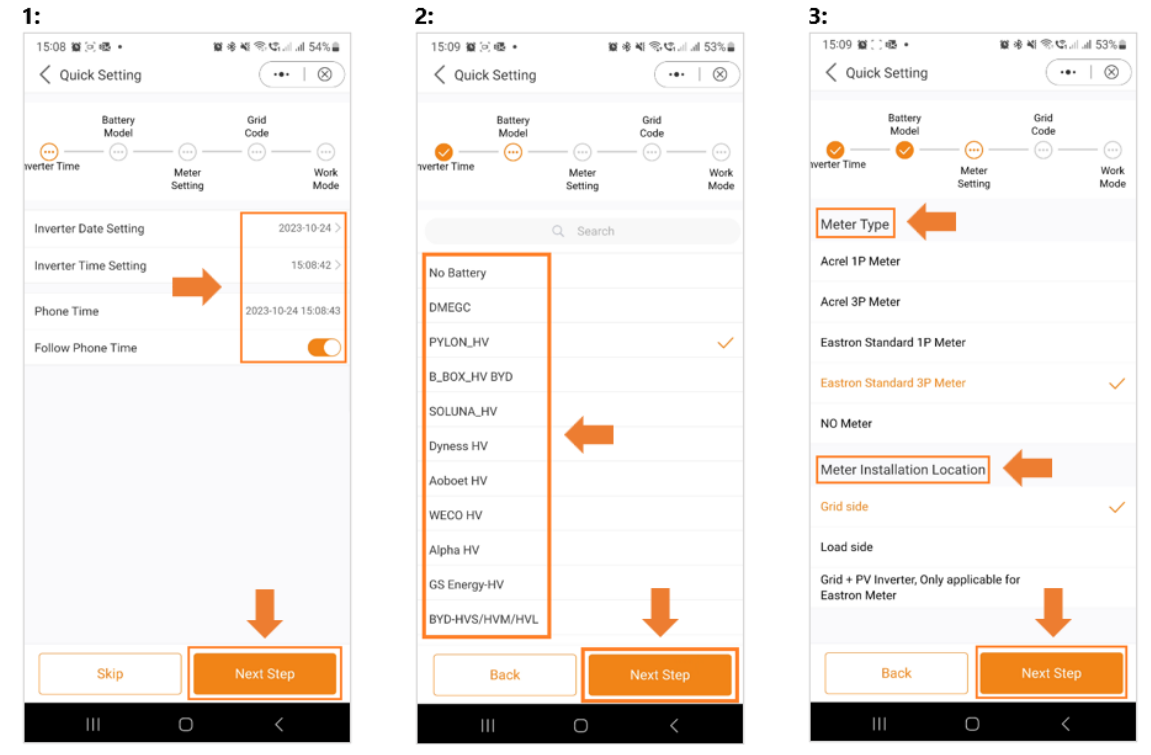

4: Wählen Sie im nächsten Schritt den richtigen Grid Code für Ihr Gebiet.

5: Die Grid Codes sind nach Ländernamen sortiert.

6: Sobald Sie Ihr Land ausgewählt haben, werden verschiedene Codes angezeigt. Bitte wählen Sie den richtigen aus und klicken Sie auf "Speichern".

Wenn Sie sich nicht sicher sind, welchen Netzstandard Sie verwenden sollen, wenden Sie sich an Ihren örtlichen Energieversorger, um weitere Informationen zu erhalten.

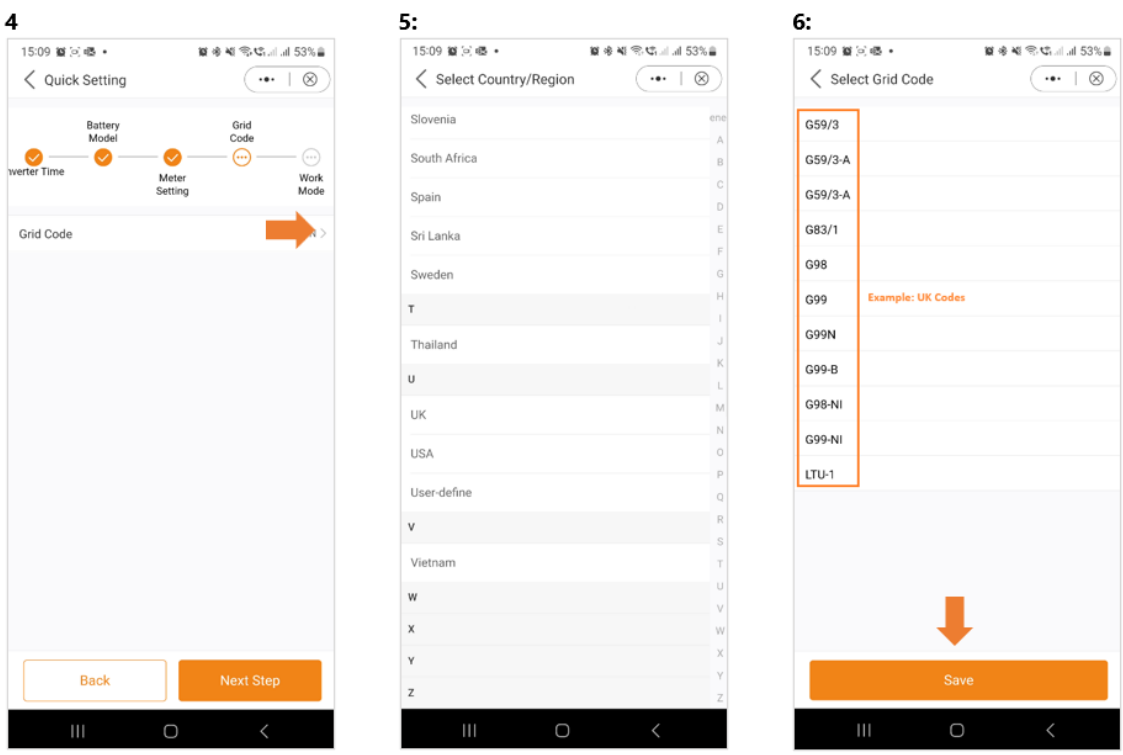

7: Wählen Sie im letzten Schritt der Schnelleinstellungen den Modus aus, den Sie anwenden möchten. Es sind vier verschiedene Modi verfügbar:

- Eigenverbrauchsmodus
- Einspeisevorrang-Modus
- Peak Shaving-Modus
- Netzunabhängiger Modus

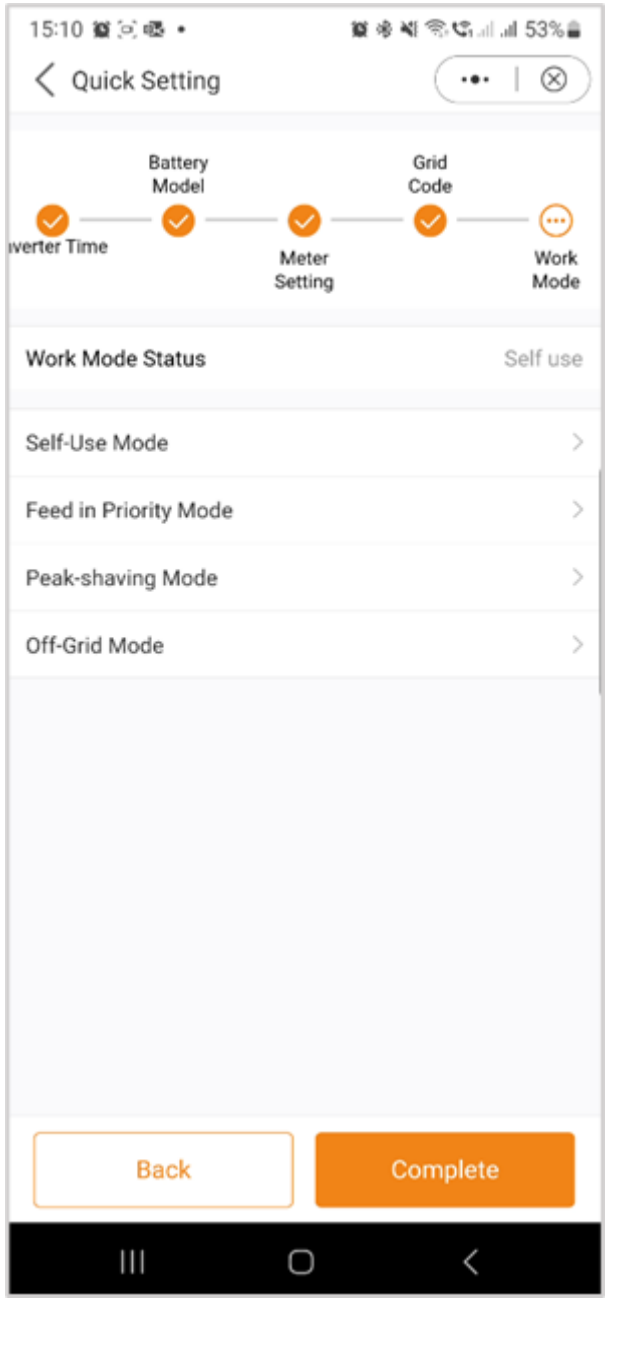

## *Eigenverbrauchsmodus (Self-Use-Mode)*

Der Eigenverbrauchsmodus wurde entwickelt, um den Verbrauch von Solarenergie in einer Wohnumgebung zu optimieren.

In diesem Modus leitet das System die gesamte photovoltaisch erzeugte Energie (PV) vorrangig zur Stromversorgung des Hauses. Überschüssige Energie, die nicht unmittelbar vom Haushalt benötigt wird, wird auf intelligente Weise in den angeschlossenen Batterien gespeichert. Erst

 $\begin{picture}(100,100)(0,0) \put(0,0){\vector(1,0){100}} \put(0,0){\vector(1,0){100}} \put(0,0){\vector(1,0){100}} \put(0,0){\vector(1,0){100}} \put(0,0){\vector(1,0){100}} \put(0,0){\vector(1,0){100}} \put(0,0){\vector(1,0){100}} \put(0,0){\vector(1,0){100}} \put(0,0){\vector(1,0){100}} \put(0,0){\vector(1,0){100}} \put(0,0){\vector(1,0){100}} \put(0,$ 

wenn die Batterien vollständig aufgeladen sind, wird die überschüssige Energie in das Netz zurückgespeist.

Wenn kein Batteriesystem vorhanden ist, kann die verbleibende überschüssige Energie nahtlos in das Stromnetz eingespeist werden, sofern das System entsprechend konfiguriert ist. Die meisten Menschen in der europäischen Region werden diesen Modus den anderen vorziehen.

A: Der Selbstverbrauchsmodus wird aktiviert, ohne dass bestimmte Zeiten für das Laden/Entladen der Batterie festgelegt werden, und die Batteriereserve wird nicht eingeschaltet.

Hinweis: Solis empfiehlt, die Option "Laden vom Netz zulassen" zu aktivieren. Sobald die Batterie den Forcecharge

SOC erreicht, wird das Netz zum Laden der Batterie verwendet, um eine Tiefentladung zu verhindern.

B: Die Aktivierung des Schalters "Nutzungszeit" bietet dem Kunden mehrere Optionen zur Einstellung von Lade-/Entladezeiten und Stromstärke.

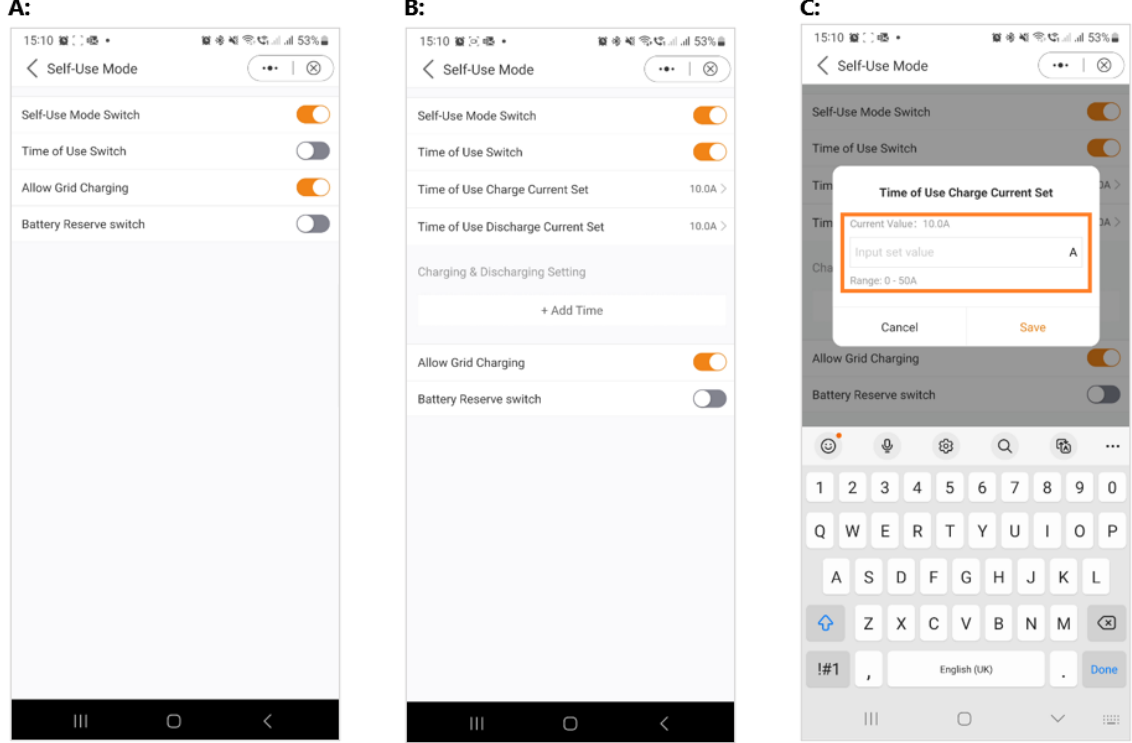

C: Einstellung des Lade- oder Entladestroms im Bereich von 0-50A.

D: Wenn Sie einen bestimmten Lade- oder Entladewert an Ihrem Wechselrichter einstellen möchten, drücken Sie bitte zuerst auf "Zeit hinzufügen" und wählen dann wählen Sie entsprechend - Lade- oder Entladezeiten.

E: Im nächsten Schritt wählen Sie bitte die tatsächliche Zeitspanne für die Zwangsladung oder Entladung.

F: Sobald Sie die Lade- bzw. Entladezeit eingestellt haben, sehen Sie die Details auf dem Bildschirm.

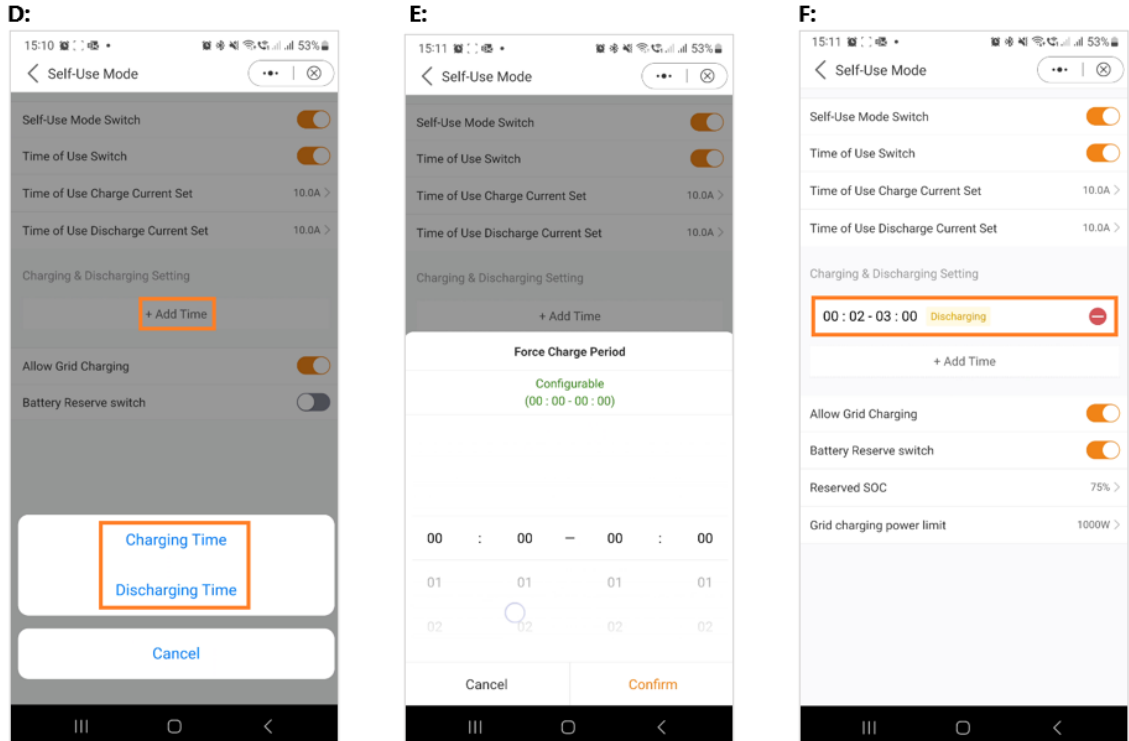

G: Der Selbstnutzungsmodus bietet Ihnen die Möglichkeit, einen Batteriereservewert einzustellen. Bitte legen Sie den Schalter um, um den Batteriereserve-Modus zu aktivieren.

H: Sie können einen Bereich zwischen 20 % und 100 % des SOC der Batterie einstellen. Der Wechselrichter wird versuchen, die Batterie auf dem eingestellten Wert zu halten.

I: Schließlich haben Sie die Möglichkeit, eine Leistungsgrenze festzulegen, die aus dem Netz bezogen werden kann. H٠ ŀ.

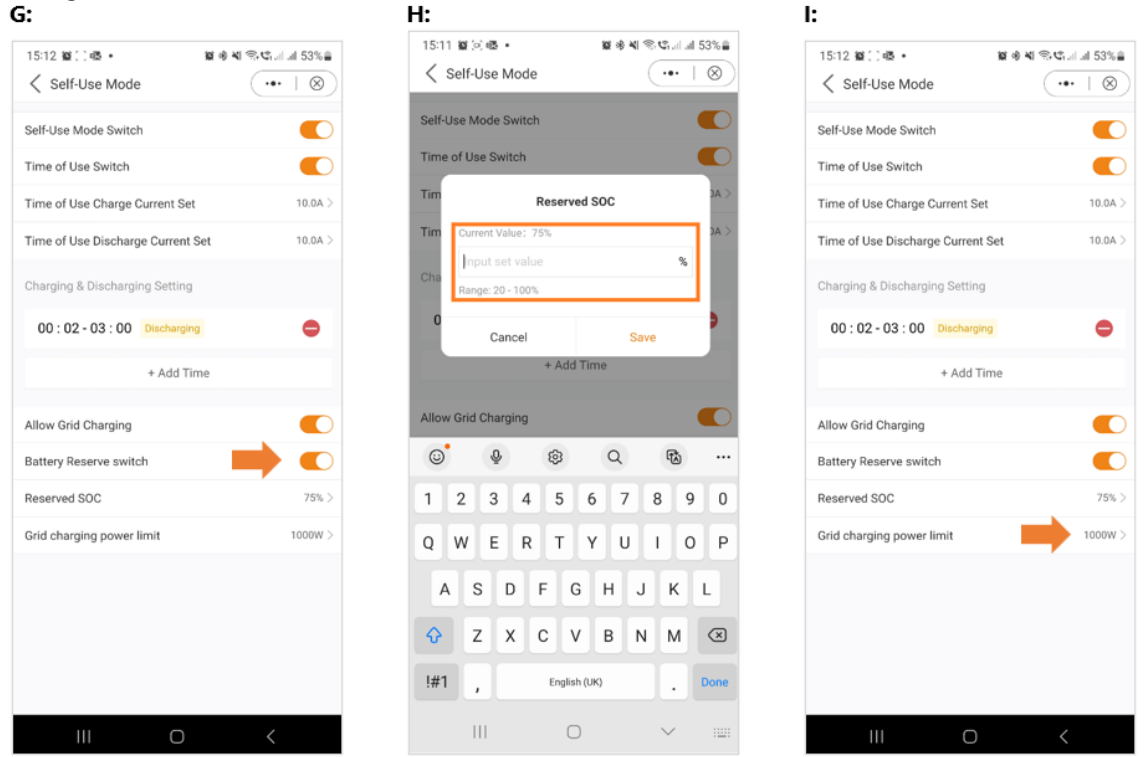

Damit ist die Anleitung für den Selbstbedienungsmodus abgeschlossen. Wie bereits erwähnt, ist der Eigenverbrauchsmodus wahrscheinlich die Einstellung, die Sie für Ihren Wechselrichter wünschen.

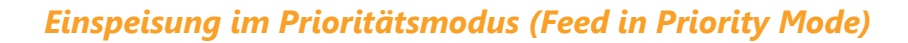

Einführung in die zweite Modusoption, die von Solis-Wechselrichtern angeboten wird. Durch die Aktivierung dieses Modus wird das System angewiesen, den Verkauf von Strom an das Netz zu priorisieren. Infolgedessen bleibt die Batterie inaktiv - sie wird weder geladen noch entladen - es sei denn, die Zeitladung ist aktiviert und richtig konfiguriert. Der Modus Einspeisepriorität eignet sich besonders für Personen mit im Vergleich zu ihrem Stromverbrauch und ihrer Batteriekapazität großen PV-Anlagen. Das Hauptziel dieses Modus ist die Maximierung des ins Netz eingespeisten Stroms, wobei die Batterie nur in kurzen Intervallen oder im Falle eines Netzausfalls genutzt wird.

Der Modus "Einspeisepriorität" ähnelt dem Modus "Selbstnutzung" frappierend, wenn man ihn über die App betrachtet.

Beide Modi bieten die Flexibilität, bestimmte Lade- und Entladezeiten zu definieren und den Lade- und Entladestrom einzustellen. Darüber hinaus kann der Benutzer einen bestimmten Batteriereserve-Ladezustand (SOC) festlegen, und es besteht die Möglichkeit, in beiden Modi die Stromabnahme aus dem Netz zu begrenzen.

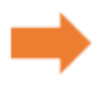

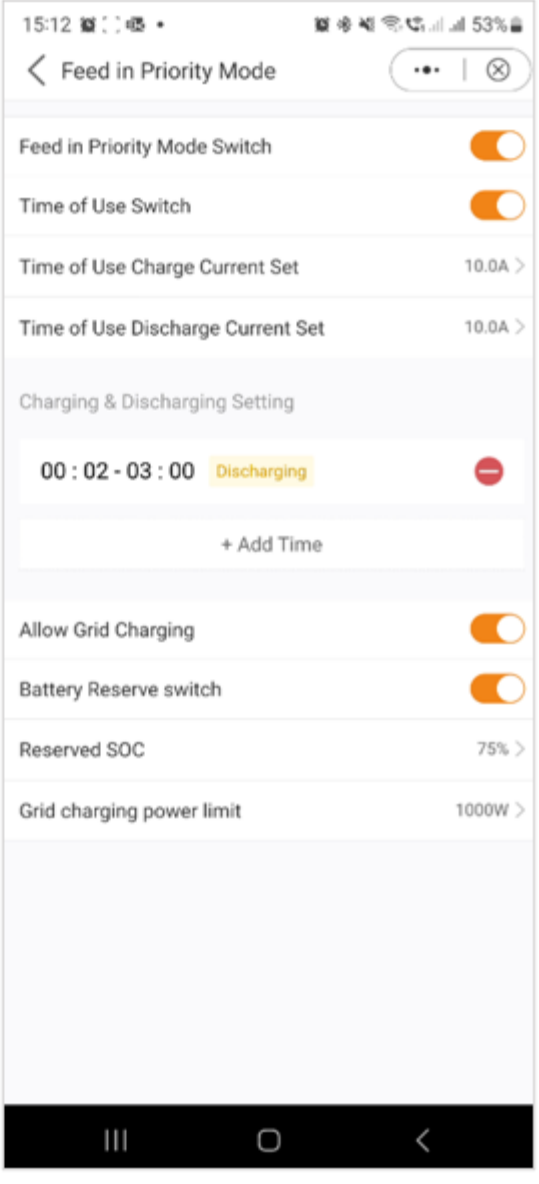

## *Modus für die Spitzenlastreduzierung (Peak Shaving Mode)*

"Peak Shaving" ist eine Strategie, die von Haushalten angewendet wird, die die vom Energieversorger festgelegten Leistungsgrenzen überschreiten. Dabei wird selbst erzeugter Strom während der Verbrauchsspitzen genutzt, um neue Tarife auszugleichen. Der Solis-Hybrid-Wechselrichter ist ideal für Gebiete mit Stromspitzenbegrenzungen und wird mit einer Photovoltaik-Anlage (PV) und einem Energiespeicher kombiniert. So können sich die Nutzer auf grünen Strom verlassen, unabhängig werden und ihre Stromkosten senken. Im Laufe des Tages wird überschüssiger PV-Strom lokal genutzt und die Batterie aufgeladen. Überschüssiger Strom kann an das Netz verkauft werden. Nachts decken die Batterien den

Bedarf der Haushalte. Bei Netzunterbrechungen funktioniert das System autonom und sorgt für eine kontinuierliche Stromversorgung der Haushalte.

Der Solis S6-Wechselrichter mit Energiespeicher unterstützt Peak Shaving im Selbstnutzungsmodus, bei dem der Benutzer die maximale Netzleistung für die Verbraucher einstellen kann, die nahtlos durch PV oder Batterien ergänzt wird.

Hinweis: Der Peak-Shaving-Modus kann nur mit Lithium-Batterien verwendet werden.

A: Peak Shaving Modus App-Ansicht

B: Definieren Sie die maximal nutzbare Leistung, die aus dem Netz bezogen wird.

C: Einstellung eines Basis-Ladezustands (SOC) für die Batterie.

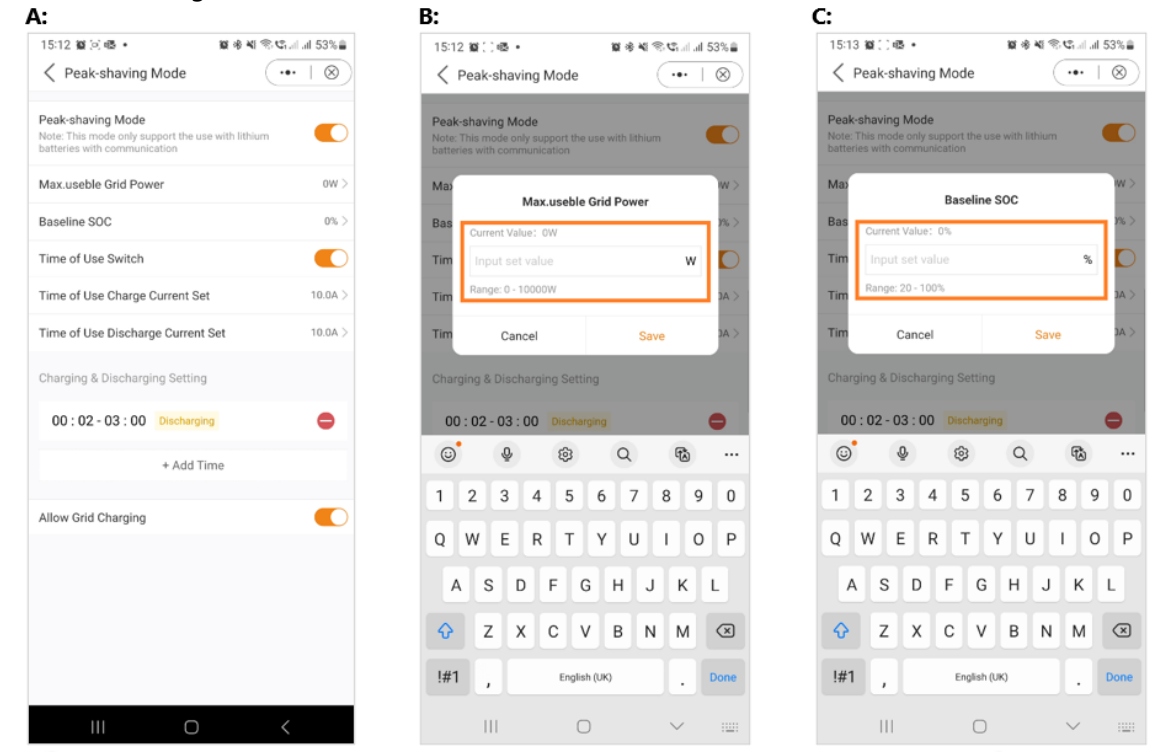

Wie auf den Screenshots zu sehen ist, haben Sie die Möglichkeit, den Lade-/Entladestrom zu konfigurieren und die Ladezeiten einzustellen, wenn Sie den "Nutzungszeitschalter" aktivieren.

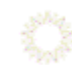

## *Off-Grid-Modus (Off Grid Mode)*

Dieser Modus ist ausschließlich für Personen vorgesehen, die den Wechselrichter in einer netzunabhängigen Konfiguration installieren. Insbesondere sollten keine Kabel an die "AC-Netz"-Klemmen des Wechselrichters angeschlossen werden, sondern nur an die "AC-Backup"- Klemmen geleitet werden. In diesem Betriebszustand versorgt der Wechselrichter die Backup-Lasten mit Energie aus der PV-Anlage und der Batterie, je nach deren Verfügbarkeit.

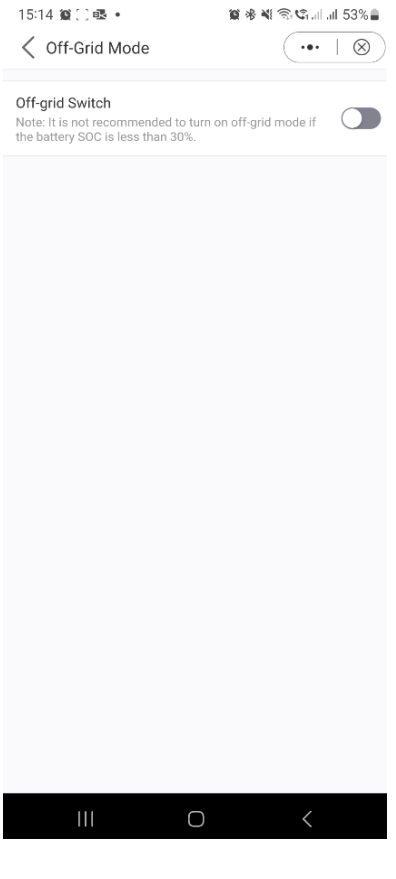

Nachdem Sie Ihren bevorzugten Modus ausgewählt und konfiguriert haben, ist die Schnelleinrichtung des Geräts abgeschlossen.

In der App sollten Sie nun eine grafische Darstellung des Energieflusses innerhalb des Wechselrichtersystems sehen.

Diese Grafik zeigt normalerweise die aktuelle PV-Leistung, die Netzeinspeisung, die Verbraucher und den Batteriestatus an.

Im vorliegenden Beispiel sind keine Verbraucher angeschlossen, daher erscheint die Grafik in grau.

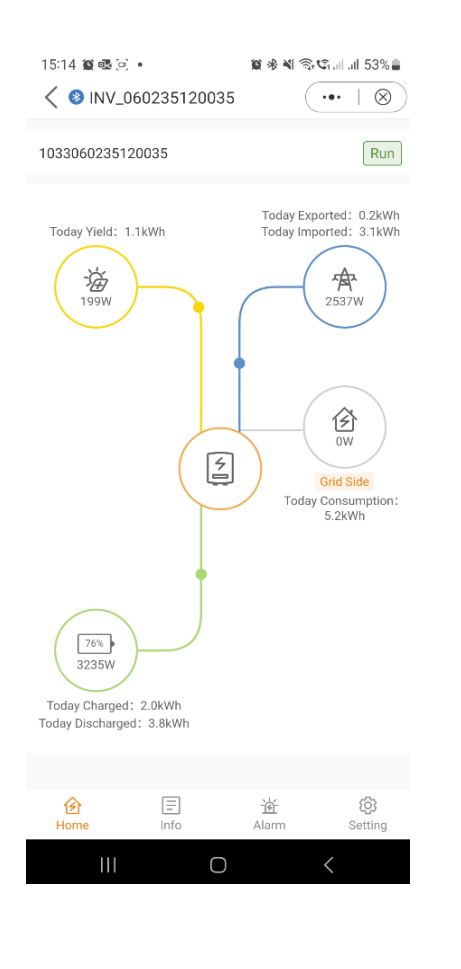

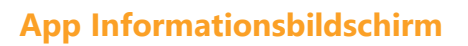

Auf dem Informationsbildschirm der App haben Sie einfachen Zugriff auf Echtzeitdaten zu Wechselrichter, Batterie, Netz und Lastseite.

*Informationen zum Wechselrichter Informationen zum Wechselrichter Informationen zur Batterie* Oberer Abschnitt: Unterer Abschnitt: Obere Sektion:

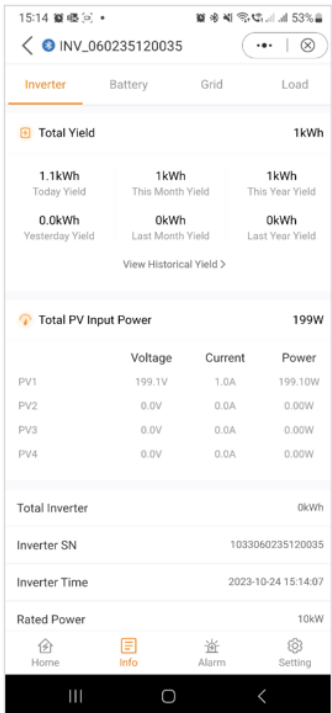

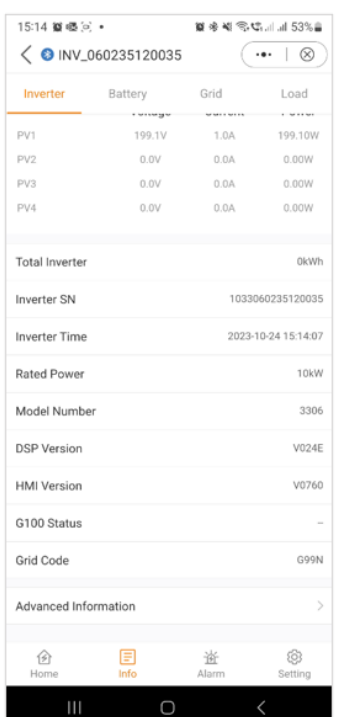

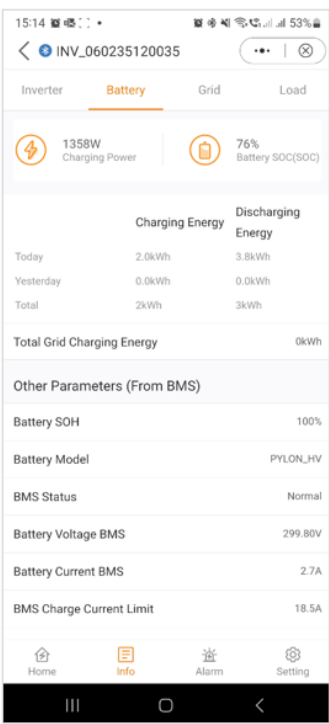

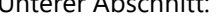

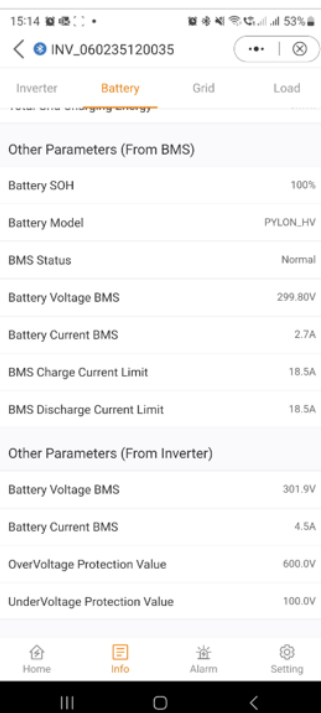

## *Batterie-Informationen Netz-Informationen Netz-Informationen* Batterie-Informationen Metz-Informationen<br>Unterer Abschnitt: Oberer Abschnitt:

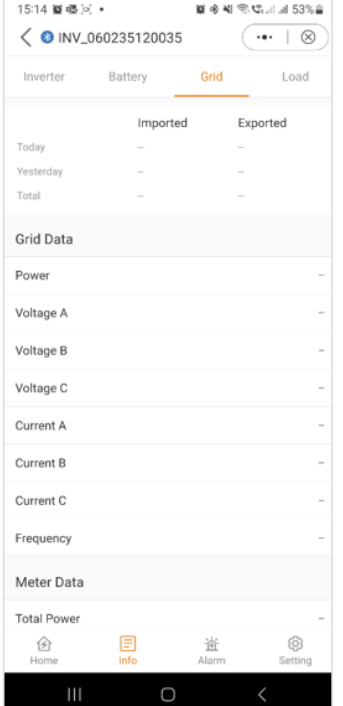

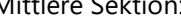

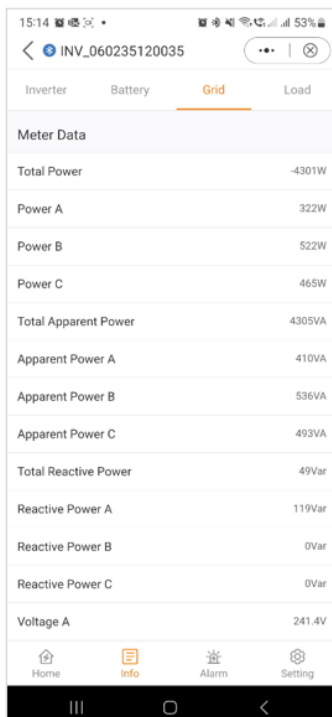

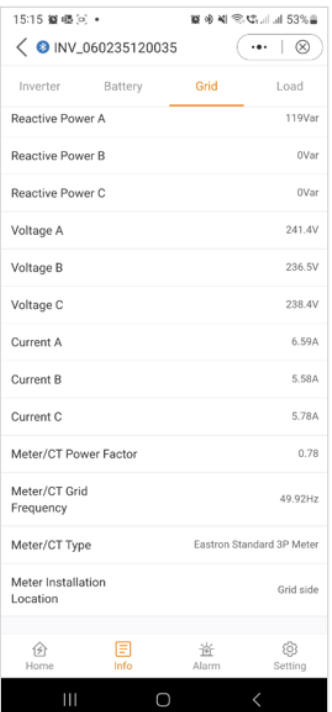

#### **Netzinformationen Lastinformationen Lastinformationen** Unterer Abschnitt: Oberer Abschnitt: Untere Sektion:

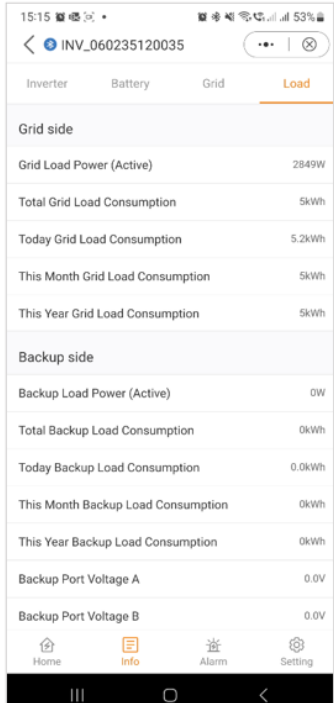

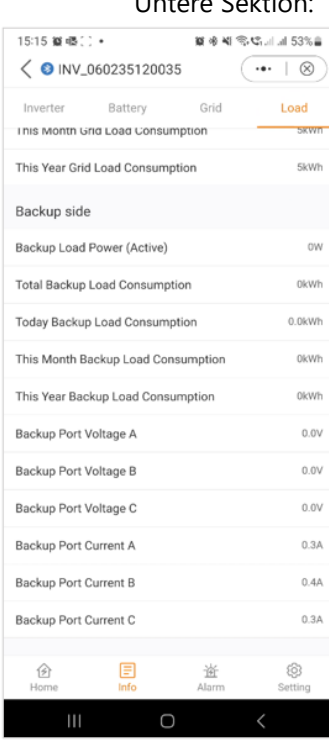

### **App Alarmmeldungen**

Im Abschnitt "Alarmmeldungen" sind sowohl aktuelle als auch historische Alarme zugänglich. Die Benutzer können die Besonderheiten jeder Alarmmeldung überprüfen, um weitere Details und Einblicke in den Systemstatus und in frühere Probleme zu erhalten, die möglicherweise aufgetreten sind. Diese Funktion ermöglicht es dem Benutzer, alle Alarme oder Probleme, die während des Betriebs des Wechselrichtersystems aufgetreten sind, zu verfolgen und zu beheben.

*Aktuelle Alarmmeldungen Historische Alarmmeldungen*

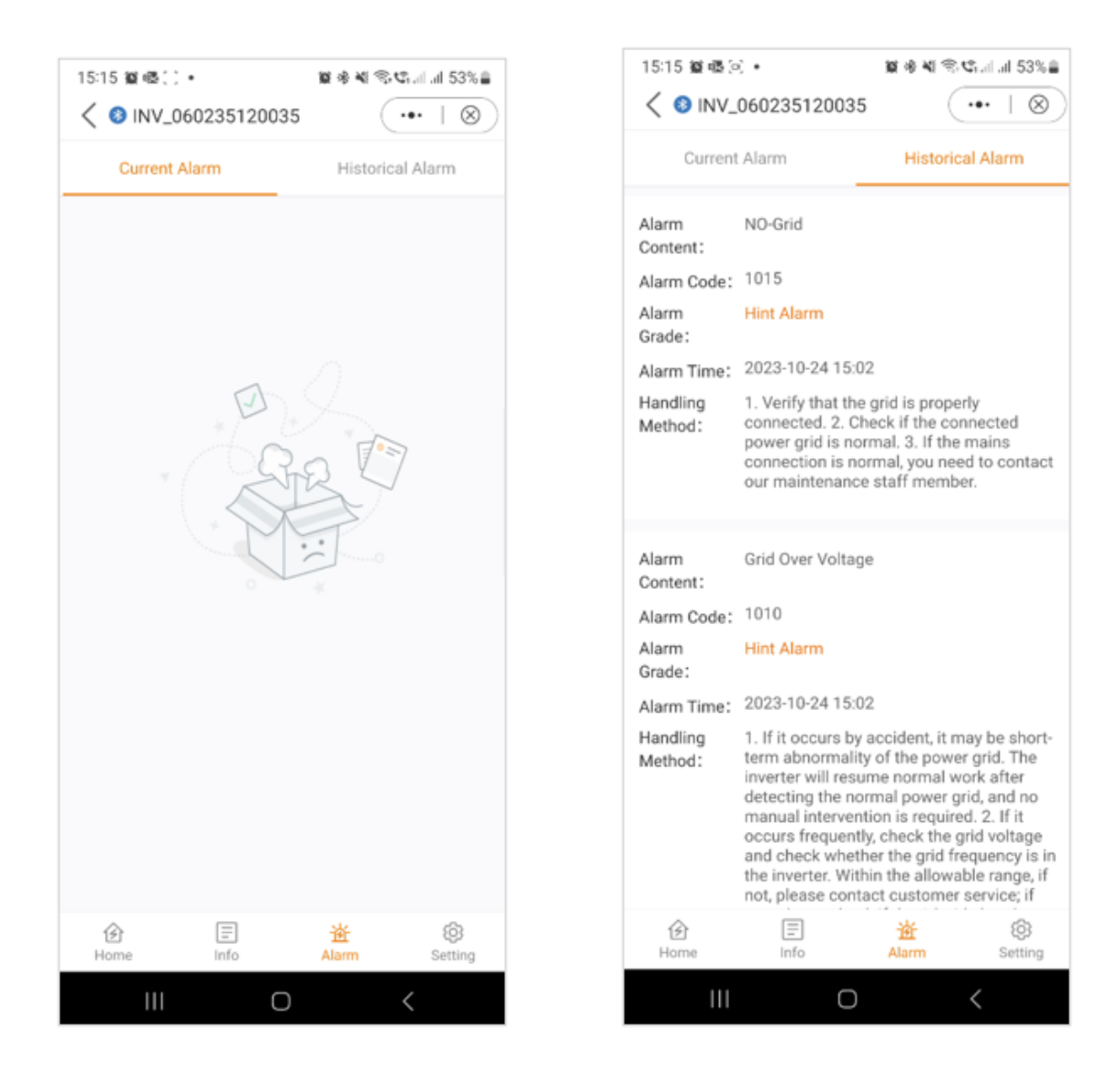

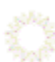

## **Einstellungen**

Im nächsten Abschnitt geben wir Ihnen einen Überblick über die Einstellungen des Wechselrichters, die über die App zugänglich sind. Diese Einstellungen bieten eine Reihe von Möglichkeiten, von grundlegenden Funktionen wie dem Ein- und Ausschalten des Wechselrichters und der Anpassung der Batterieeinstellungen bis hin zu fortgeschrittenen Optionen wie dem Upgrade Ihres Geräts. Wir empfehlen Ihnen, jeden der folgenden Abschnitte zu erkunden, um ein detailliertes Verständnis der verfügbaren Funktionen zu erlangen.

#### *Übersicht der Einstellungen*

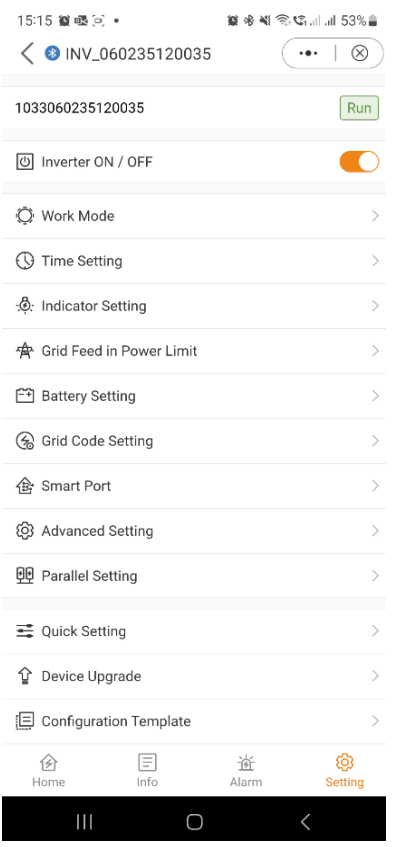

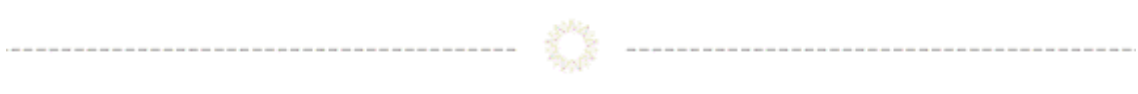

## **Einstellungen**

#### **Arbeitsmodi**

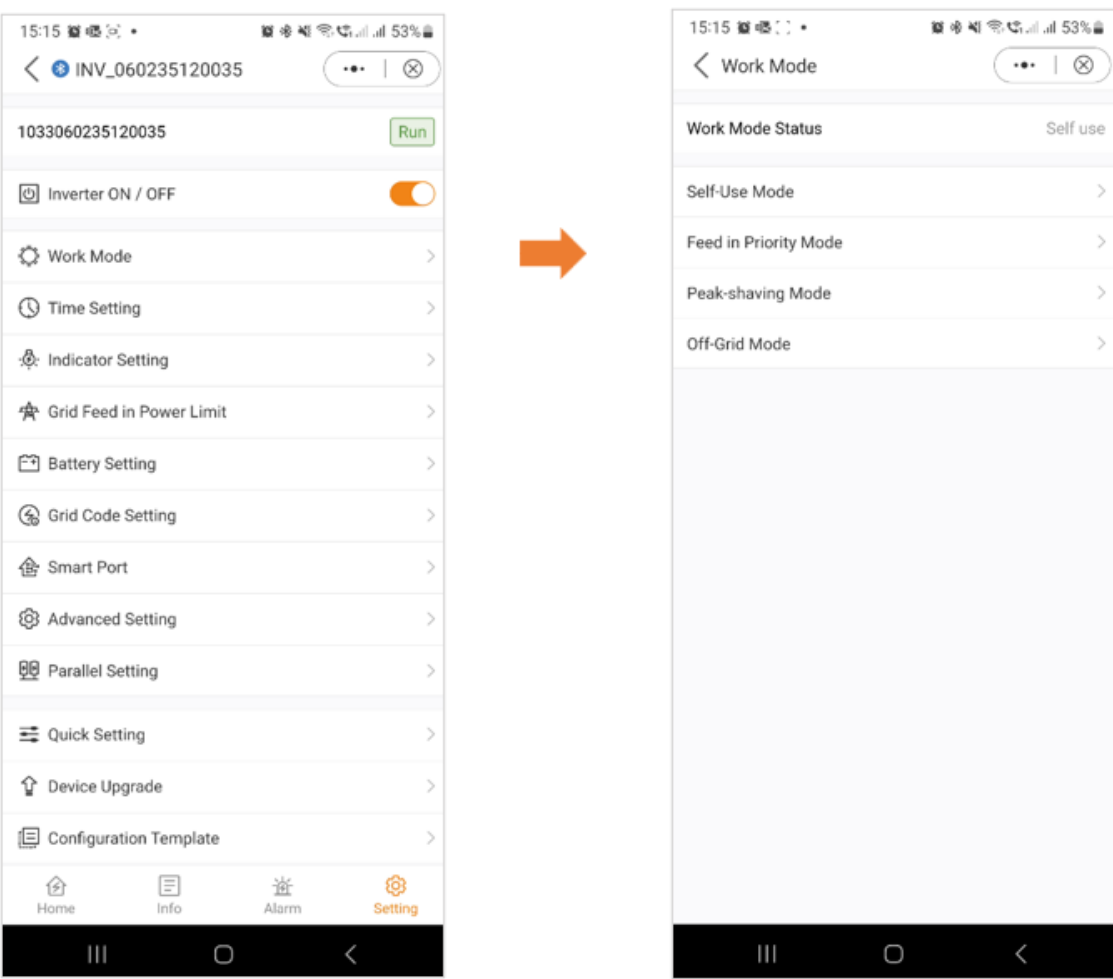

Hinweis: Für ein umfassendes Verständnis der verschiedenen Arbeitsmodi lesen Sie bitte den vorherigen Abschnitt (**Schnelleinrichtung**), in dem wir bereits ausführliche Erklärungen zu jedem Modus gegeben haben.

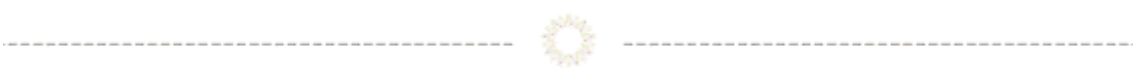

#### Einstellungen

#### **Zeiteinstellung**

Die korrekte Zeiteinstellung des Wechselrichters ist entscheidend für seine einwandfreie Funktion. Dies gewährleistet eine genaue Zeitsteuerung und Synchronisation, so dass das Gerät wie vorgesehen funktioniert.

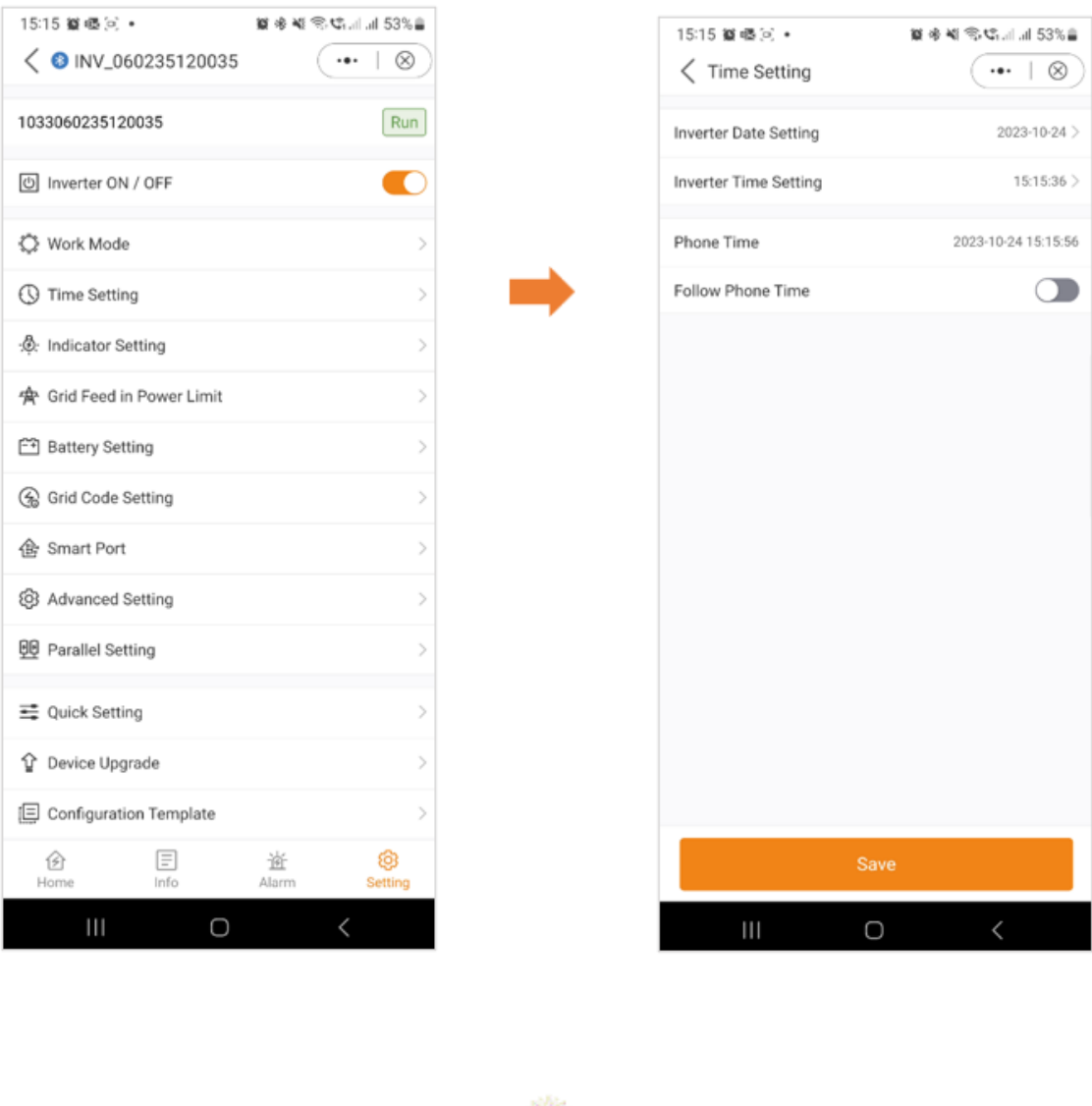

#### **Einstellungen**

#### **Indikator Einstellung**

Der Anzeigemodus von Wechselrichtern bietet dem Benutzer die Möglichkeit, das Display auf der Vorderseite nach seinen Wünschen zu gestalten. Diese Funktion ermöglicht eine maßgeschneiderte Darstellung von Schlüsselindikatoren, wie z. B. Leistungsabgabe, Batteriestatus und Systemwarnungen. Durch die Flexibilität des visuellen Feedbacks erhöht der Anzeigemodus den Benutzerkomfort und fördert eine individuellere und effizientere

#### Überwachung.

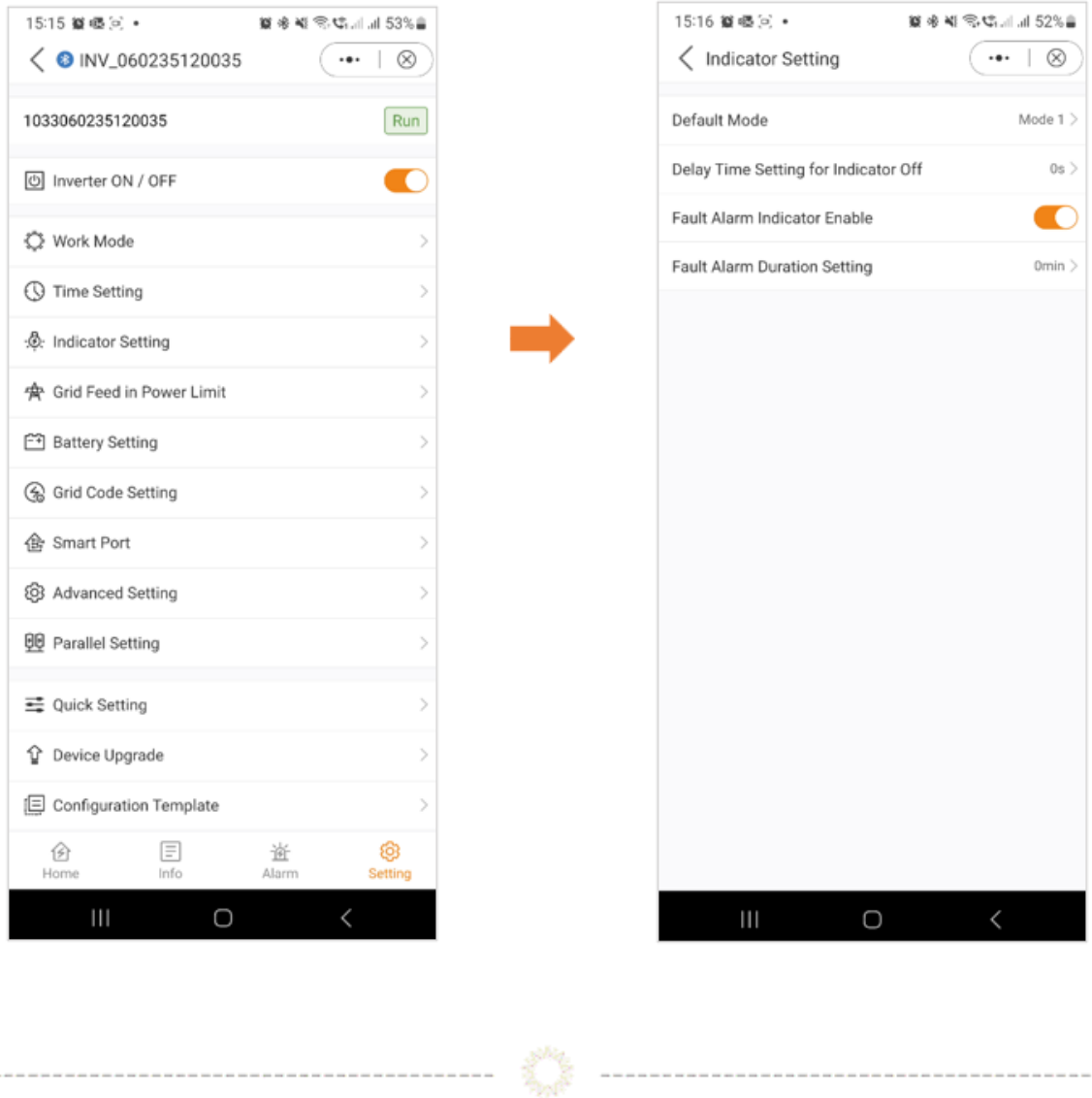

#### **Einstellung**

#### **Netzeinspeiseleistungsgrenze - EPM-Funktion**

Um den Stromexport des Wechselrichters zu begrenzen, können Kunden die interne EPM-Funktion (Export Power Limit) nutzen. Über die App können die Nutzer verschiedene Einstellungen vornehmen und so die in das Netz exportierte Energiemenge steuern. Diese Funktion bietet eine bequeme Möglichkeit für Benutzer, ihren Stromexport zu verwalten und zu begrenzen, je nach ihren Vorlieben und Anforderungen.

Allgemeine Einstellungen: Grid Feed in der Ansicht Power Limit: Unsymmetrischer Ausgang: Sie haben die Möglichkeit, die Einspeisung zu

begrenzen.

Einspeisung der Leistung oder des Stroms auf nur

eine Phase. Wenn er auf "Ein" eingestellt

#### ist "Off," wird er auf allen drei Phasen gleich

#### (Nur Einspeisung)

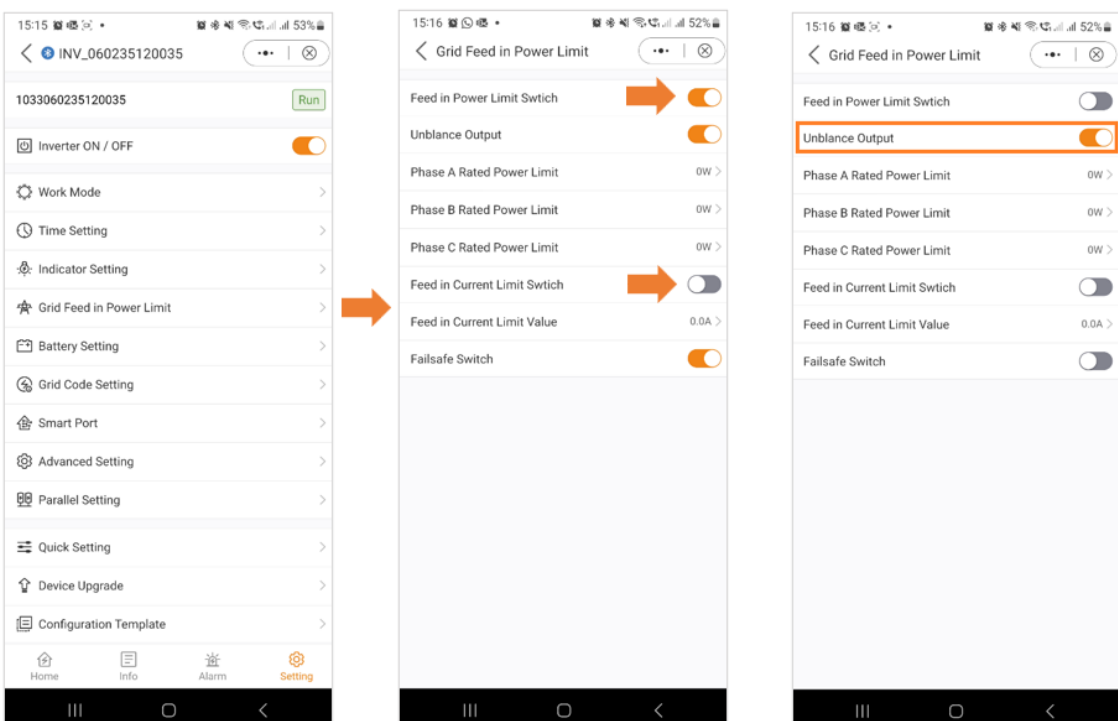

**Phasen.** The contract of the contract of the contract of the contract of the contract of the contract of the contract of the contract of the contract of the contract of the contract of the contract of the contract of the

Sobald Sie den Einspeisegrenzschalter aktivieren, haben Sie die Möglichkeit, die Leistungsgrenze für jede Phase einzeln einzustellen.

Phase A: Phase B: Phase C:

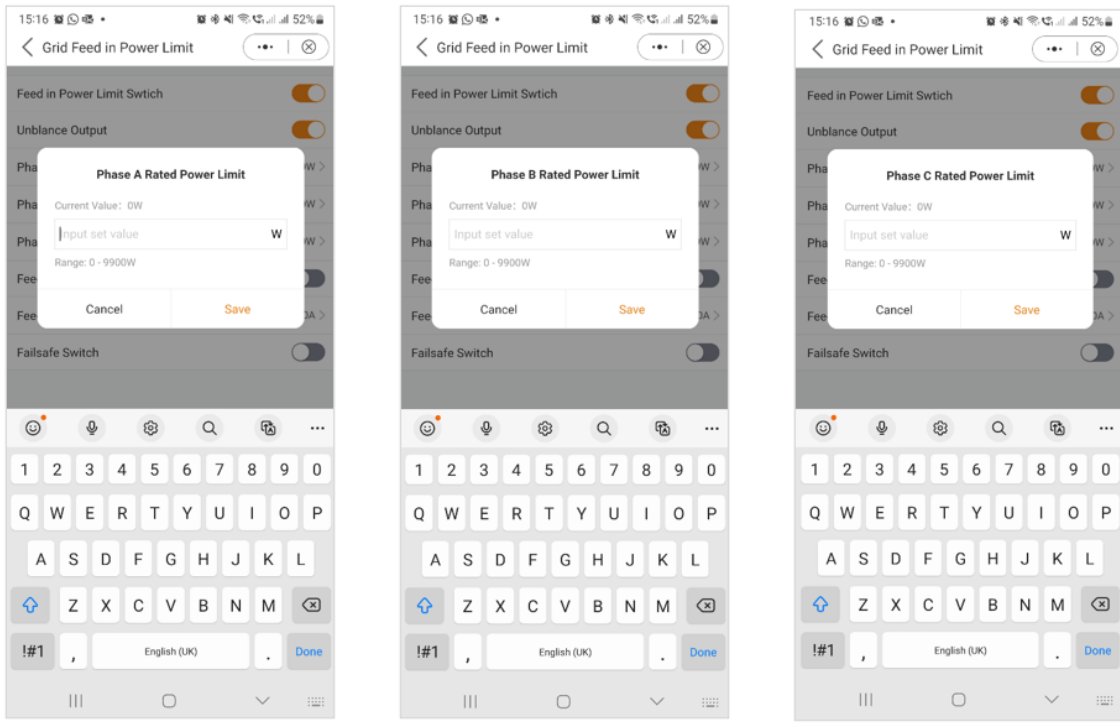

A & B: Neben der Leistungsbegrenzung haben Sie auch die Möglichkeit, nur den Strom zu begrenzen.

 C: Wenn diese Einstellung aktiviert ist, unterbricht der Wechselrichter die Stromerzeugung, wenn er die Kommunikation mit dem externen

 Zähler verliert. In solchen Fällen wird ein Alarmcode auf dem Bildschirm angezeigt, und wenn ein Logger installiert ist, werden die Informationen

 auf SolisCloud protokolliert. Durch die Aktivierung der Ausfallsicherung wird sichergestellt, dass kein Strom in das Netz eingespeist wird, was eine zusätzliche

Ebene der Kontrolle und Sicherheit im Falle von Kommunikationsunterbrechungen.

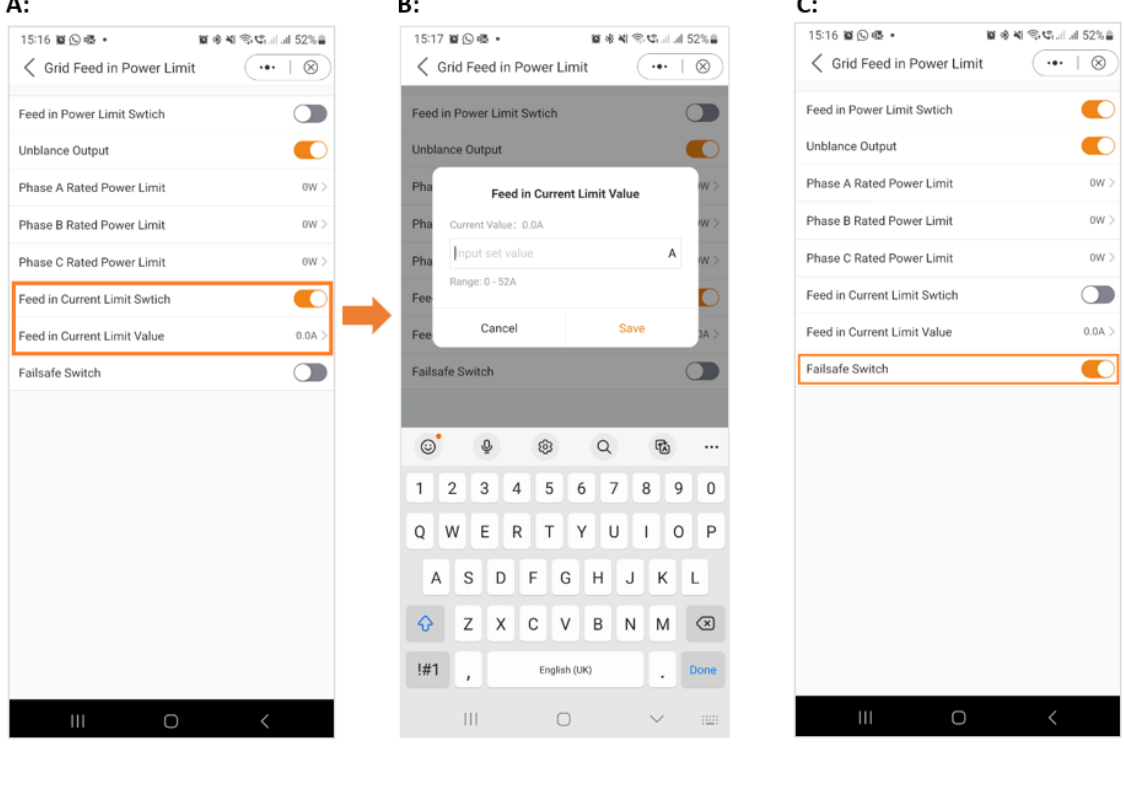

**Einstellungen**

#### **Batterie Einstellungen**

Der Batteriebereich der App bietet zahlreiche Optionen, um die Interaktion zwischen dem Wechselrichter und der Batterie anzupassen. Hier finden Sie Erklärungen zu den Funktionen und Merkmalen, die in diesem Bereich zur Verfügung stehen und es dem Benutzer ermöglichen, das Verhalten des Wechselrichters an seine spezifischen Vorlieben und Anforderungen anzupassen.

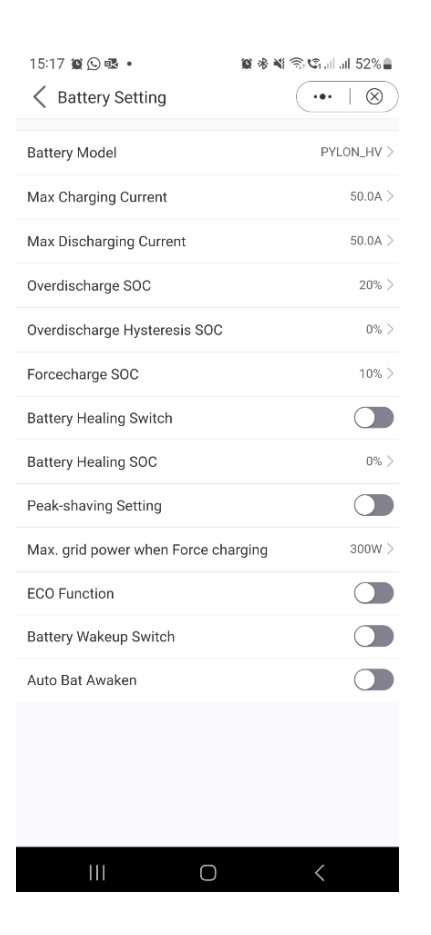

Akku-Modell: Bitte wählen Sie das richtige Modell der Batterie aus. Wenn Sie keine Batterie haben, wählen Sie "Keine Batterie", um eine genaue Konfiguration zu gewährleisten.

Maximaler Lade-/Entladestrom: Wählen Sie den maximalen Lade-/Entladestrom, den Sie wünschen. Mit dieser Auswahl können Sie die Lade- und Entladeparameter nach Ihren Wünschen und Anforderungen anpassen.

Überentladung SOC: Die Überentladung SOC (State of Charge) ist der Mindestladezustand der Batterie, bis zu dem der Wechselrichter entladen wird. Er dient als Schutz, um zu verhindern, dass sich die Batterie über diesen Schwellenwert hinaus entlädt, und gewährleistet so ihre Langlebigkeit und Gesundheit.

Überladungshysterese SOC: Die Überladungshysterese SOC wurde entwickelt, um zu verhindern, dass der SOC der Batterie auf einen Wert springt, der höher ist als der tatsächliche Überladungs-SOC, was zu einer Batterieentladung führt, obwohl sich die Batterie in einem überladenen Zustand befindet. Wenn der Kunde diese Funktion aktiviert, wird die Batterie zwangsweise bis zum Überentlade-SOC + Überentlade-Hysterese-SOC geladen.

Forcecharge SOC: Der Forcecharge SOC für die Batterie ist der Mindestladezustand (SOC), bei dem der Wechselrichter das Laden der Batterie aus dem Netz einleitet. Er gibt den Schwellenwert an, unterhalb dessen der Wechselrichter aktiv in die Aufladung der Batterie eingreift, um eine optimale Leistung zu erhalten.

Peak-Shaving-Einstellung: Wenn der Schalter aktiviert ist, wird die Leistung der Zwangsladung dynamisch angepasst. *Beispiel für die Einstellung von Peak Shaving:* 

*Wenn der Schalter aktiviert ist, wird die Leistung der Kraftaufladung dynamisch angepasst. Ein paar Beispiele zur Verdeutlichung: (Forcecharge Limited Power Setting=4kW) Wenn die Last=3kW,PV=0kW,P\_forcecharge=P\_Grid(4kW)-P\_ Load(3kW)=1kW. Wenn die Last=10kW, PV=0kW, P\_forcecharge=0kW, P\_Grid=P\_Load=10kW.*

Maximale Netzleistung beim Erzwungenen Laden: Während der Aktivierung der Zwangsaufladung haben die Benutzer die Möglichkeit, die maximale Leistung des Netzes festzulegen. Diese Funktion ermöglicht eine individuelle Anpassung der Leistungsgrenze und gewährleistet die Kontrolle über die Energiemenge, die während des Ladevorgangs aus dem Netz bezogen wird. (Peak-Shaving muss aktiviert sein)

ECO-Funktion: Wenn die PV-Leistung unter 100 W liegt und der SOC unter den SOC der Überentladung fällt, schaltet der Wechselrichter die Netzrelais und die IGBT-Schaltung ab. Wenn der SOC-Wert für die Zwangsladung erreicht ist, wird er sich wieder mit dem Netz verbinden und die Batterie wieder auf den SOC-Wert für die Überentladung aufladen und dann wieder abschalten.

Schalter zum Aufwecken der Batterie: Nach dem Aufweckbefehl für die Batterie versorgt der Wechselrichter den DC-Batterieanschluss mit der Aufweckspannung und niedrigem AMP, bis die BMS-Kommunikation der Batterie innerhalb der Aufweckzeit wiederhergestellt ist.

Automatisches Aufwachen der Batterie: Die Batterie wird entsprechend der voreingestellten Batterieaufwachbedingung aufgeweckt.

#### Batteriewiederherstellungsschalter:

Wenn die Lithiumbatterie für eine lange Zeit niedrig gehalten wird, ist die Messung des SOC der Batterie nicht genau. Mit dieser Funktion wird die Batterie auf den eingestellten Ladezustand aufgeladen, wenn die Batterie den entladenen Ladezustand erreicht. Dadurch wird ein gesunder und stabiler Betrieb der Batterie gewährleistet.

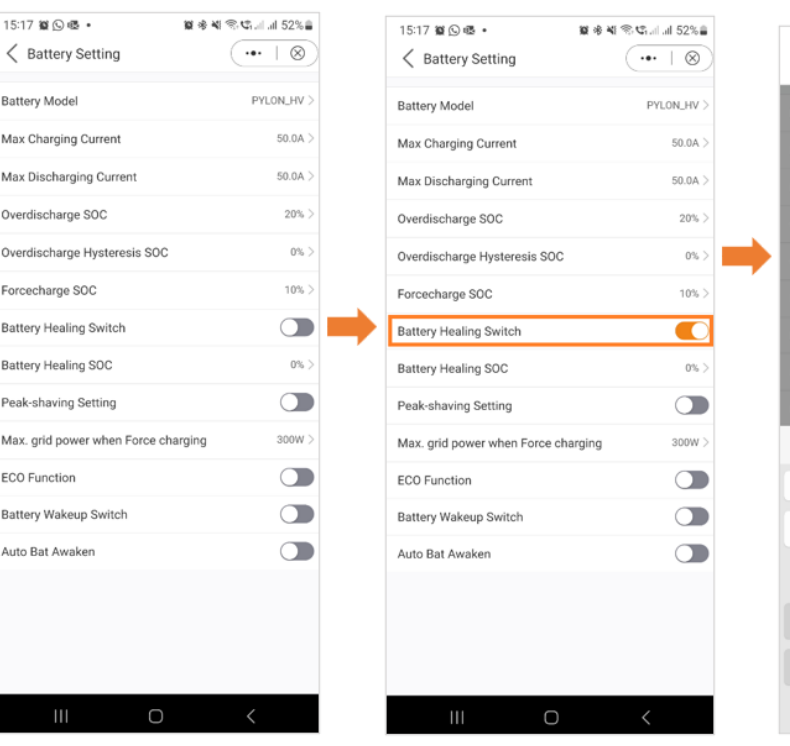

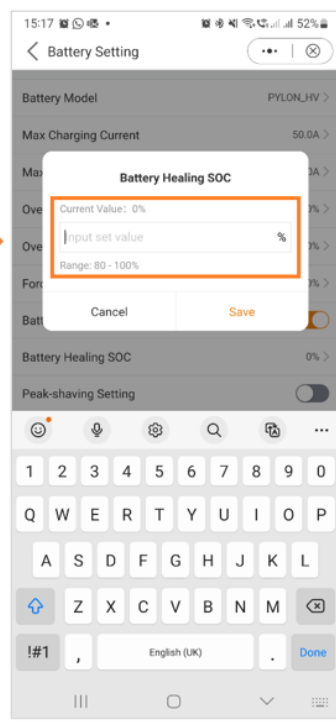

------------

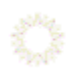

### **Einstellungen**

### **Einstellung des Grid-Codes**

Die Grid-Code-Einstellungen bieten dem Benutzer Informationen über die Grid-Code-Parameter und die erweiterten Grid-Code-Einstellungen.

Grid-Code-Einstellungen - Grid-Code-Parameter

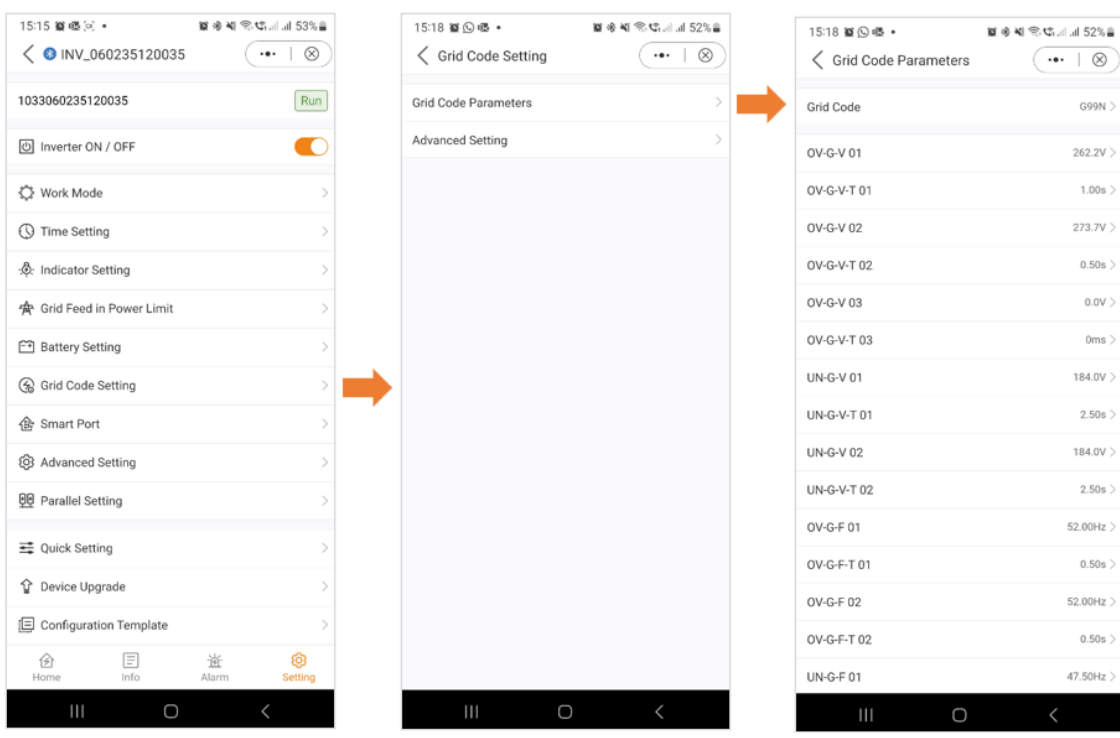

Die Grid-Code-Parameter geben Ihnen einen Einblick in die Details des ausgewählten Grid-Codes.

#### *Grid Code Einstellung- Erweiterte Einstellungen*

In den erweiterten Einstellungen erhalten die Benutzer Einblicke in Funktionen wie Leistungsbegrenzung, Frequenzderating-Einstellungen und DRM-Einstellungen (Dynamic Response Mechanism). Diese erweiterten Parameter bieten fein abgestimmte Steuerungs- und Anpassungsoptionen zur Optimierung der Leistung des Wechselrichtersystems.

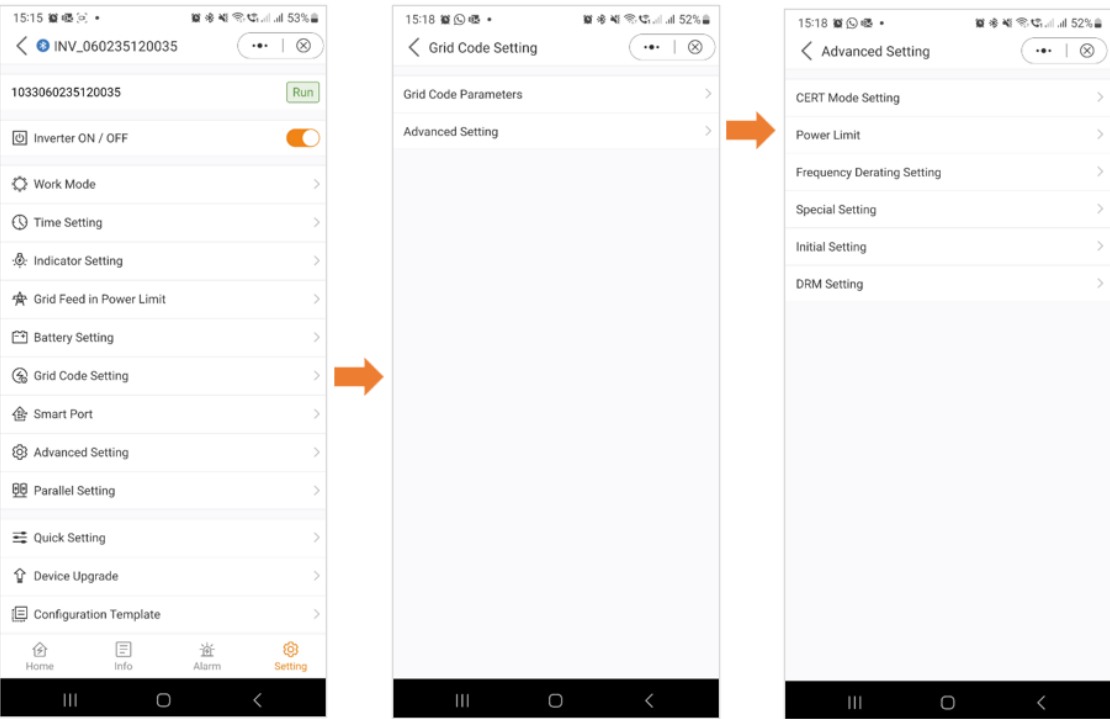

## *Grid Code Einstellungen- Erweiterte Einstellungen*

## CERT-Modus-Einstellung:

Der Zertifizierungsmodus ist ein bestimmter Arbeitsmodus für Grid-Codes.

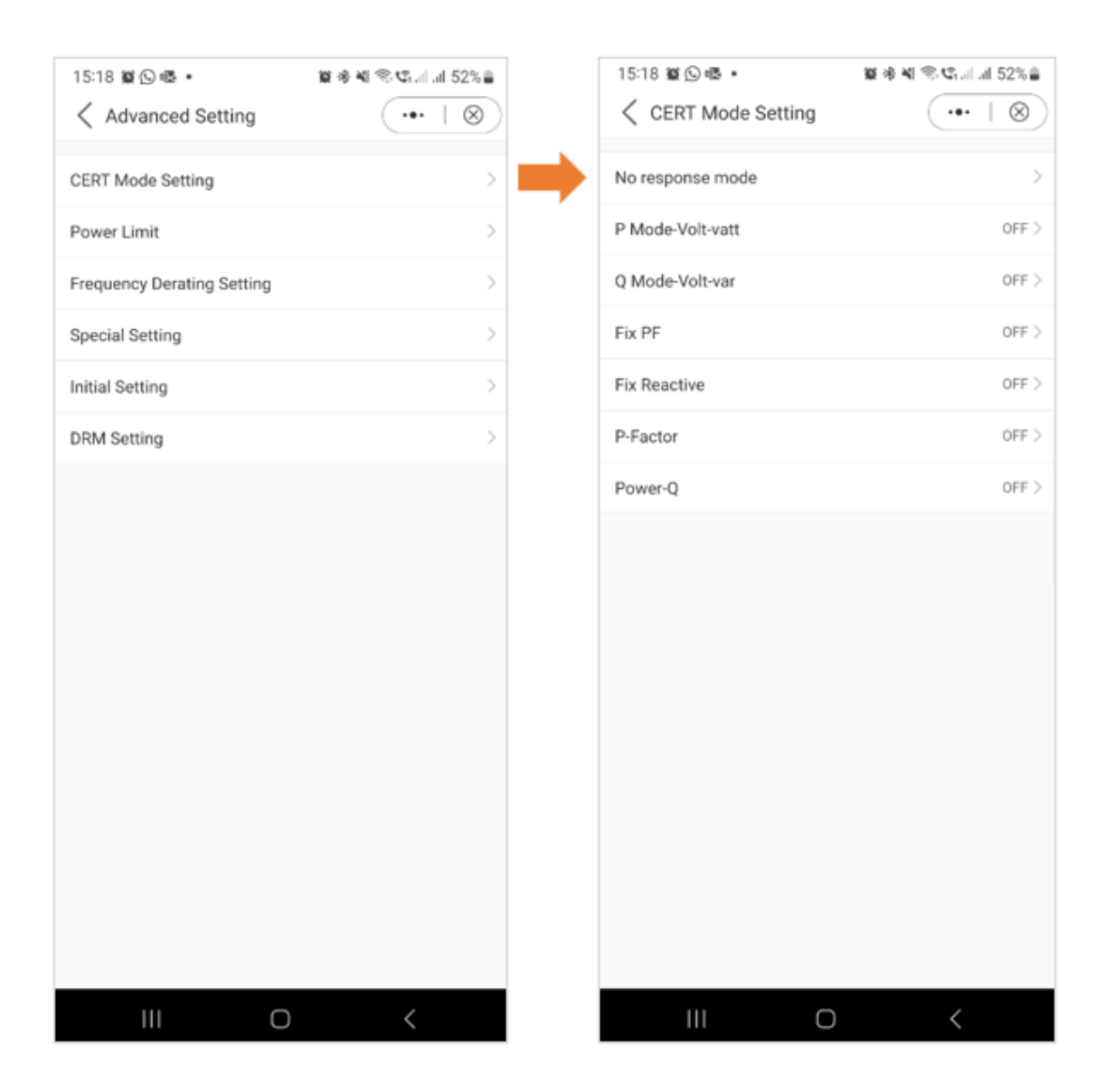

### *Grid Code Einstellungen- Erweiterte Einstellungen*

Leistungsgrenze:

Weitere Informationen über die Leistungsgrenze finden Sie in der unten stehenden Grafik.

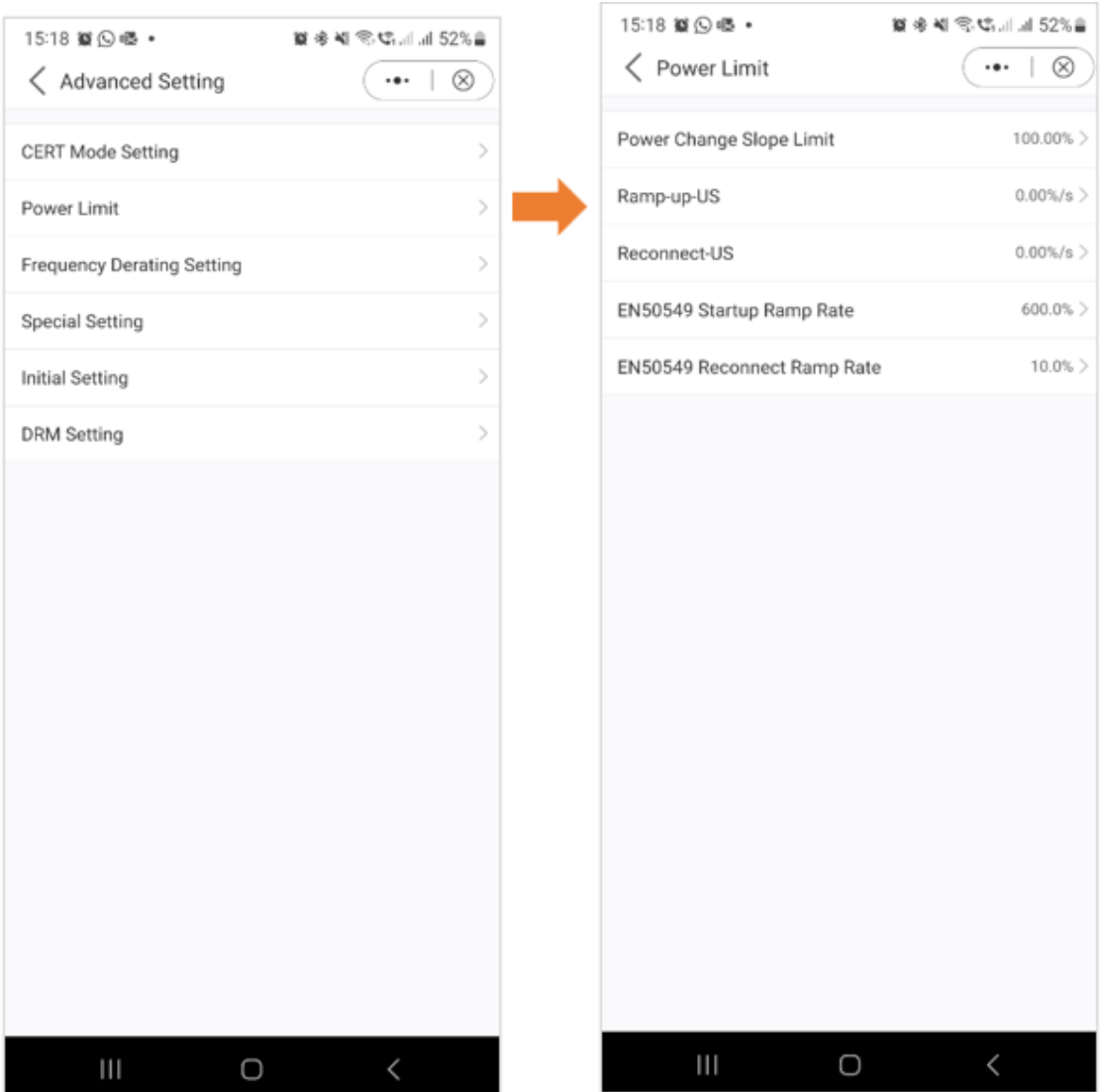

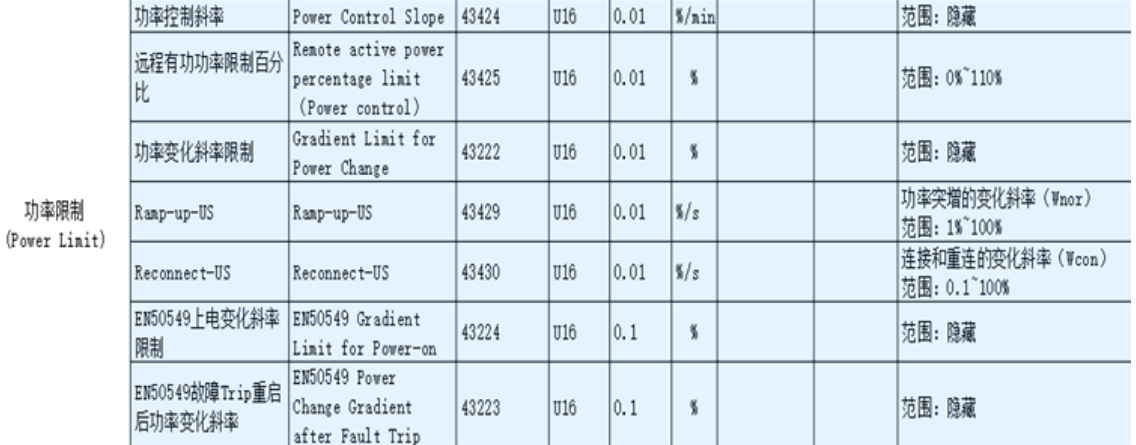

*Grid Code Einstellungen- Erweiterte Einstellungen*

Einstellung der Frequenzreduzierung:

Wenn das Netz eine Überfrequenz aufweist, wird die Ausgangsleistung des Wechselrichters verringert.

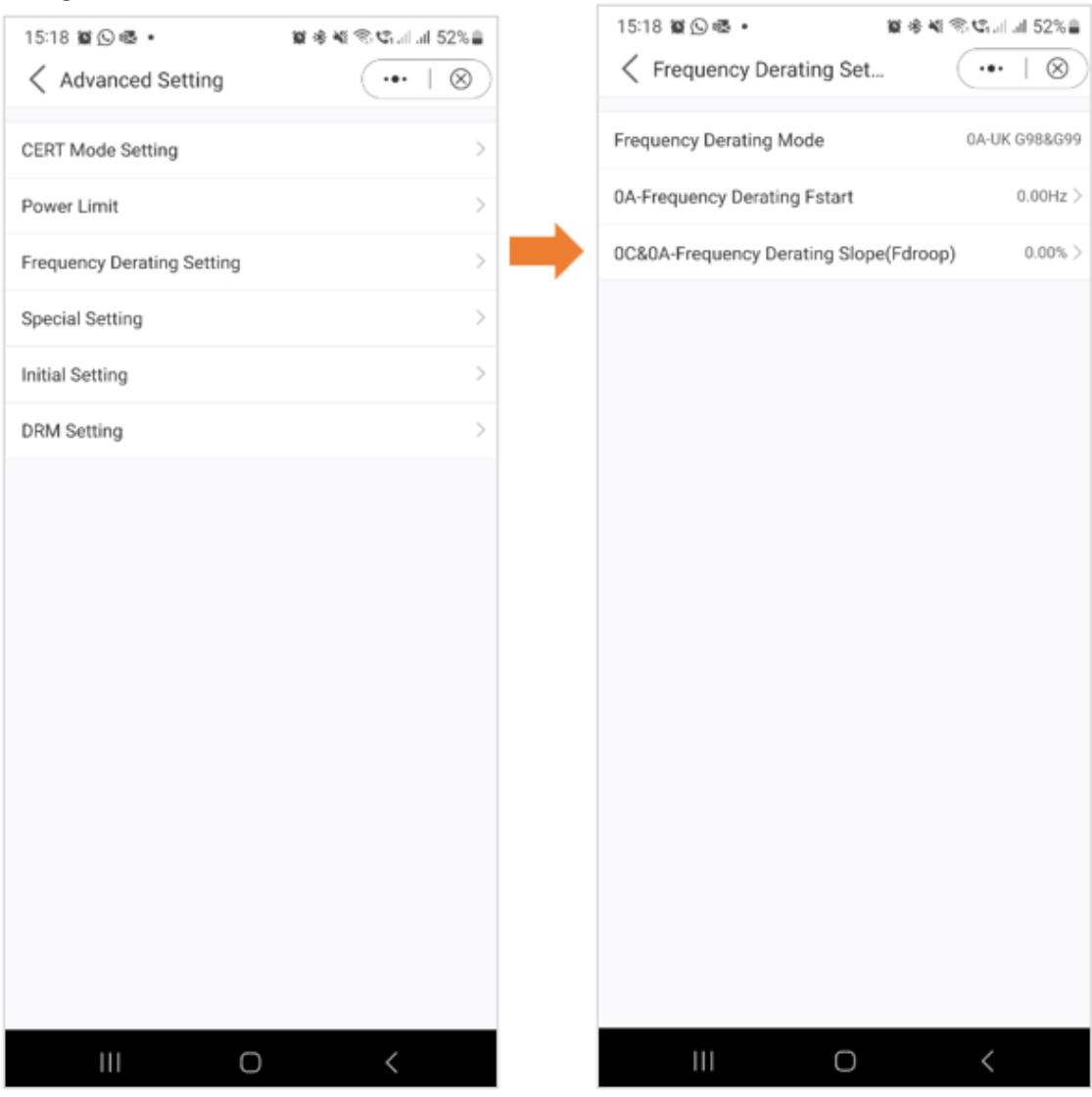

*Grid Code Einstellungen- Erweiterte Einstellungen*

Spezielle Einstellungen:

Diese Einstellungen sind die normalen Schutzparameter in verschiedenen Netzstandards.

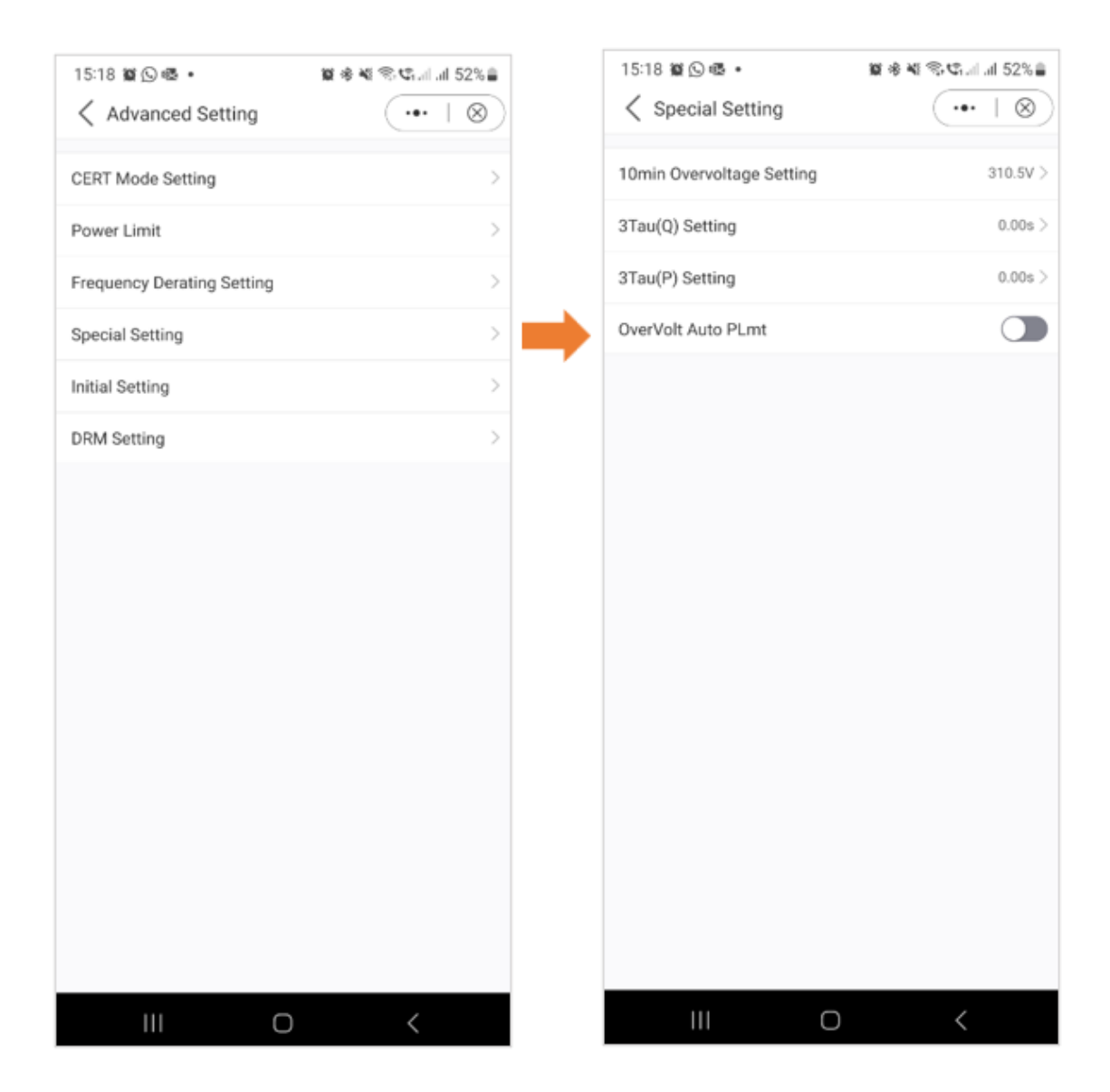

*Grid Code Einstellungen- Erweiterte Einstellungen*

#### Initiale Einstellungen

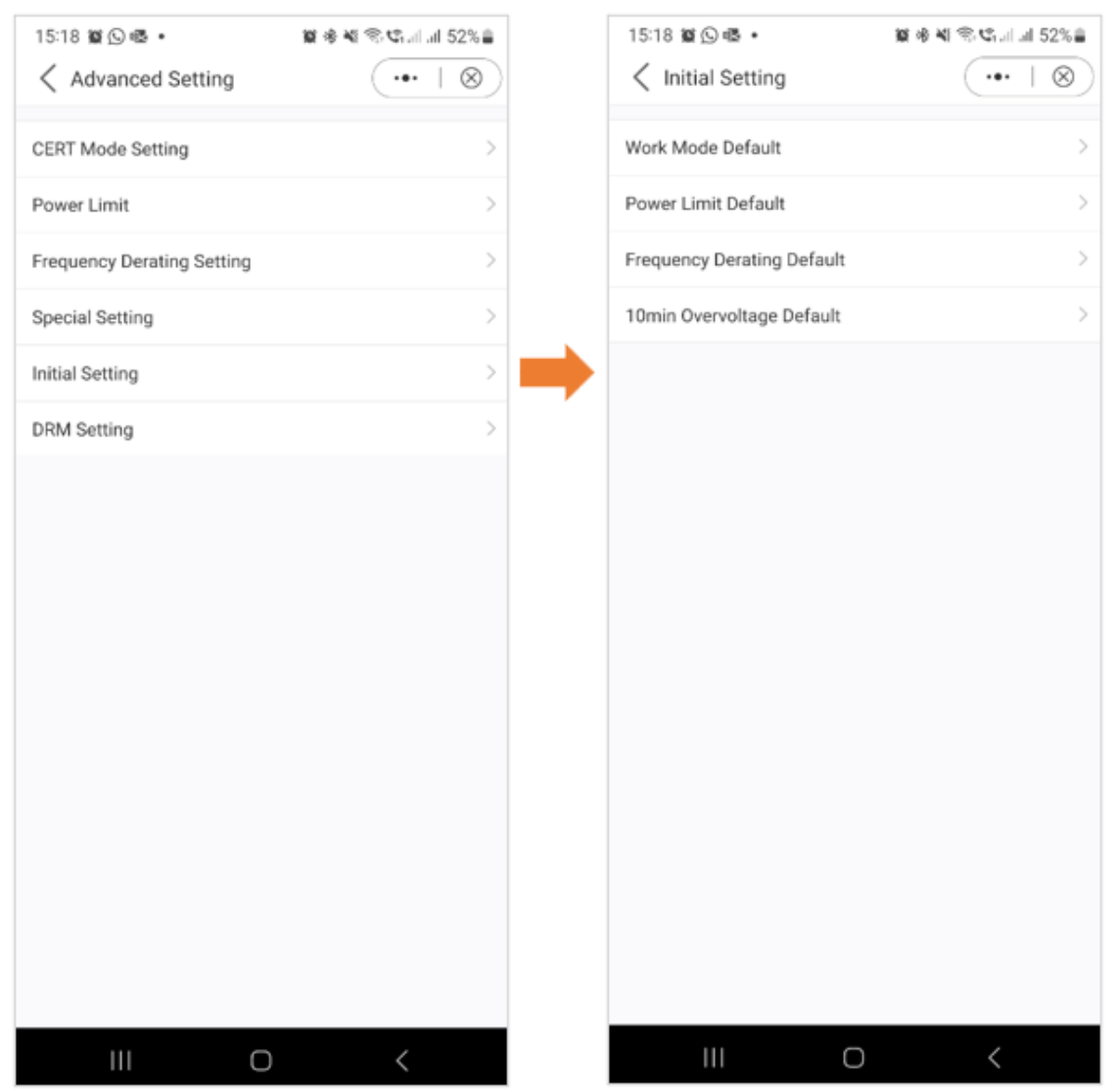

#### *Grid Code Einstellungen- Erweiterte Einstellungen*

#### DRM-Einstellungen:

In diesem Abschnitt können die Benutzer den DRM-Schalter (Dynamic Response Mechanism) ein- oder ausschalten. Mit dieser Steuerung können Benutzer den dynamischen Reaktionsmechanismus aktivieren oder deaktivieren, um die Reaktion des Wechselrichters auf die Netzbedingungen flexibel zu steuern.

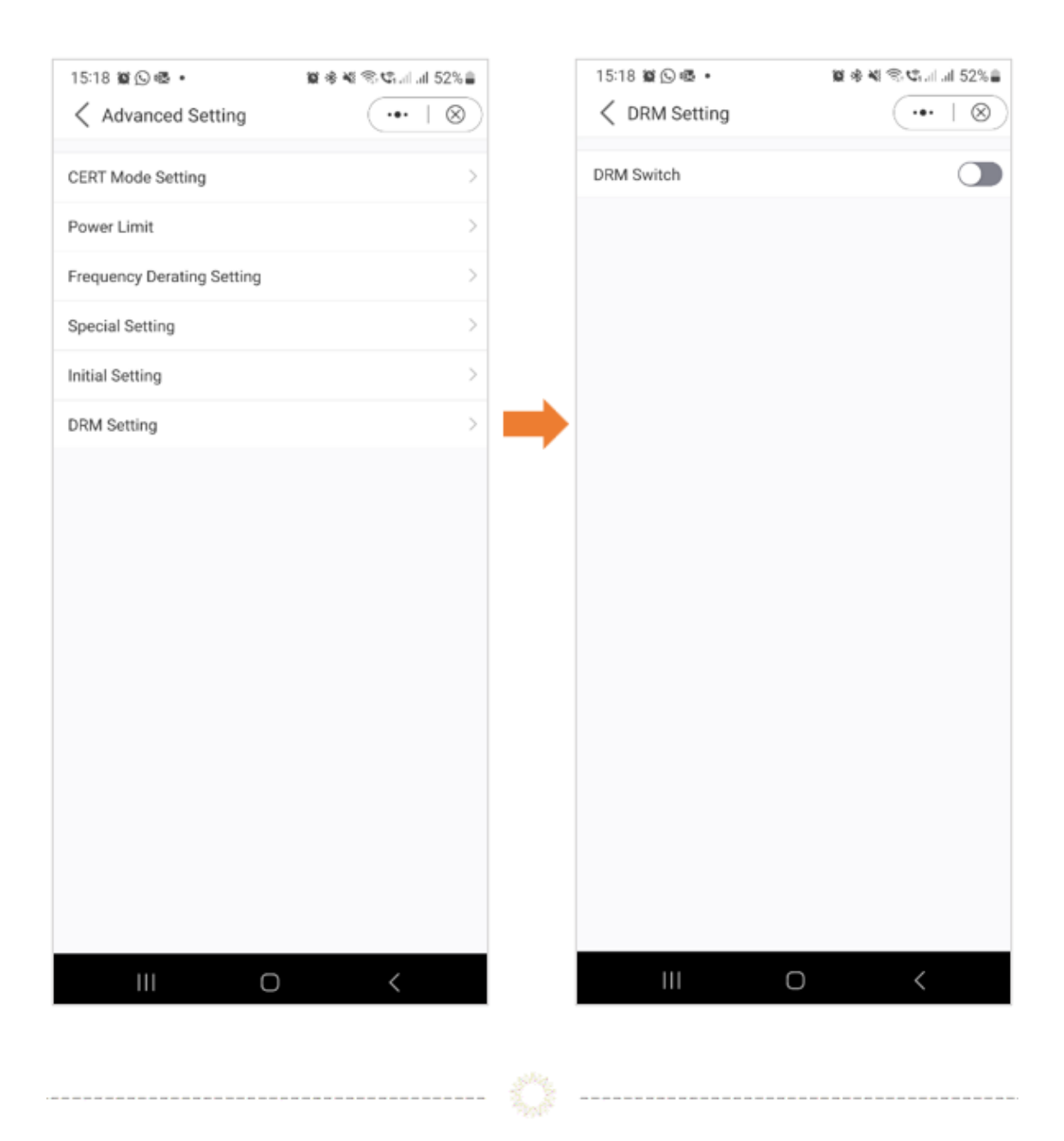

#### **Einstellungen**

#### **Smart Port Einstellung**

Mit den Smart Port-Einstellungen können Benutzer die Einstellungen für Backup-Ports und Generatoren überwachen. Für detaillierte Informationen zu den einzelnen Einstellungen wenden Sie sich bitte an den Solis-Support, der Sie gerne unterstützt.

#### Untenstehendes Beispiel - Back-Up Port

Die Aktivierung des Backup-Ports ermöglicht es Ihnen, bestimmte Lasten für die Notstromversorgung anzuschließen. Es ist wichtig zu beachten, dass Solis davon abrät, das gesamte Haus an den Backup-Port anzuschließen. Der Backup-Anschluss ist nur für die

Verwendung als Notstromversorgung vorgesehen. Genaue Angaben über die maximale Last, die an den Backup-Anschluss angeschlossen werden kann, finden Sie im Datenblatt Ihres Wechselrichters.

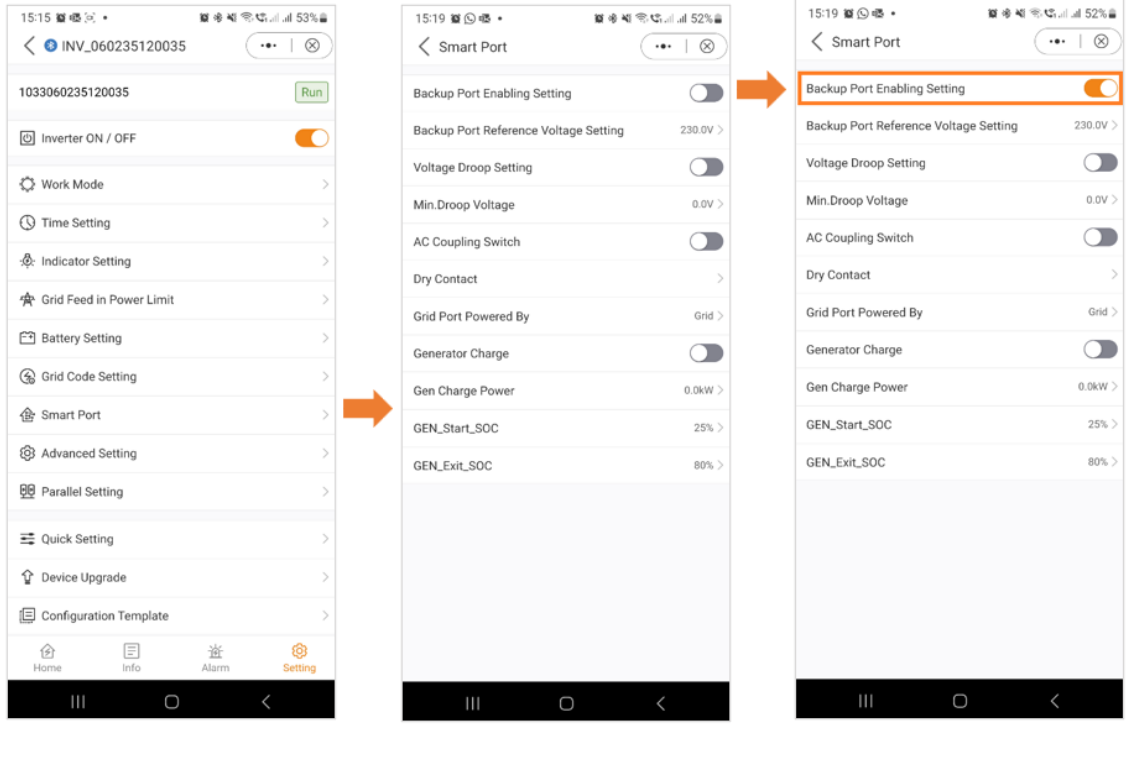

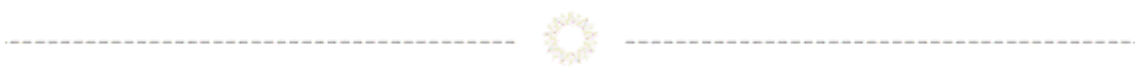

#### **Einstellungen**

#### **Erweiterte Einstellungen**

In den erweiterten Einstellungen stehen Ihnen verschiedene Optionen zur Verfügung, wie in der Abbildung unten dargestellt. Für detailliertere Informationen zu diesen Einstellungen können Sie sich gerne an den Solis-Support wenden.

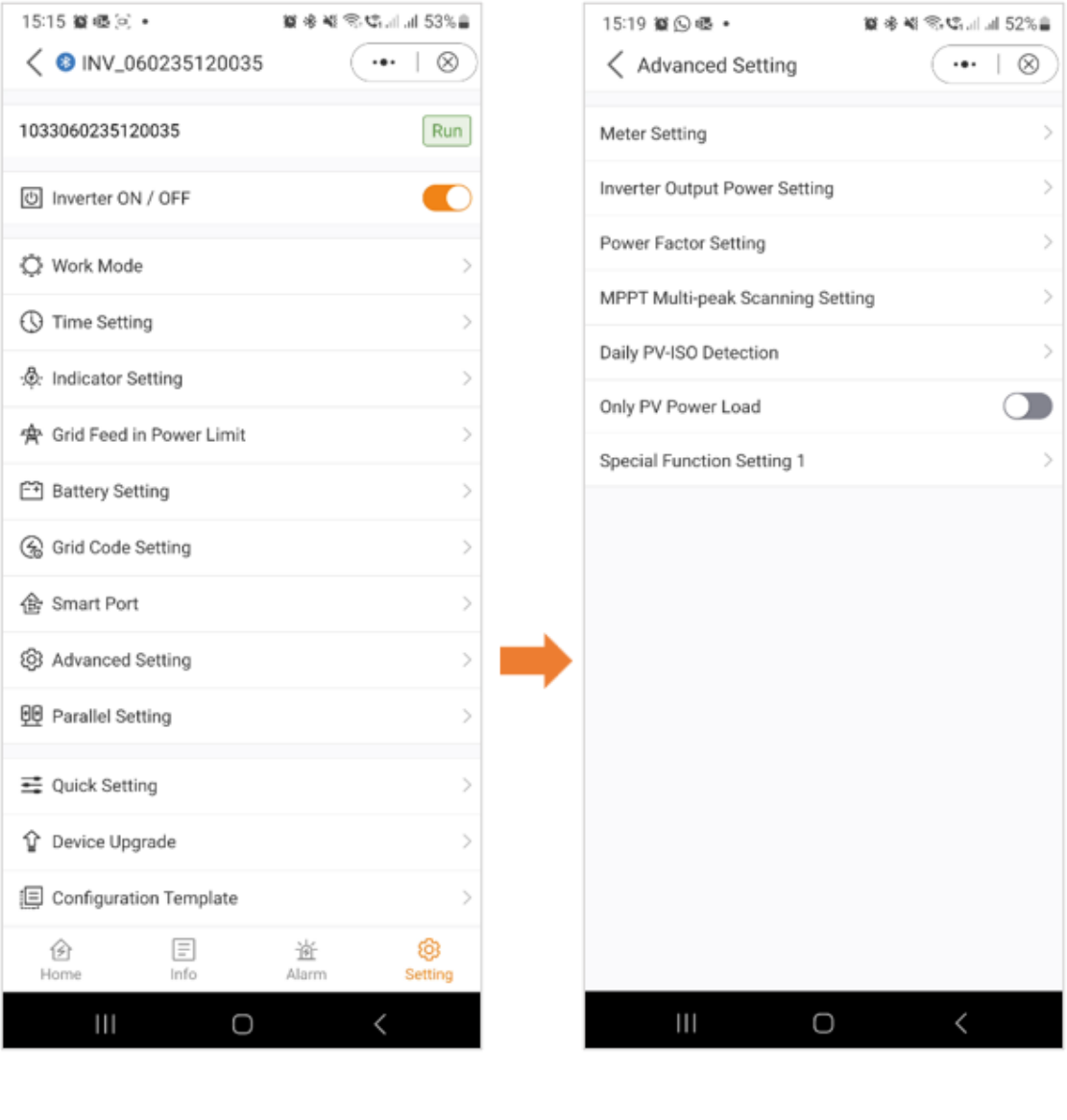

#### **Einstellungen**

#### **Paralleleinstellungen – Parallelmodus**

Bitte geben Sie an, ob Sie einen einzelnen Wechselrichter oder mehrere parallel geschaltete Wechselrichter in Ihrem System haben.

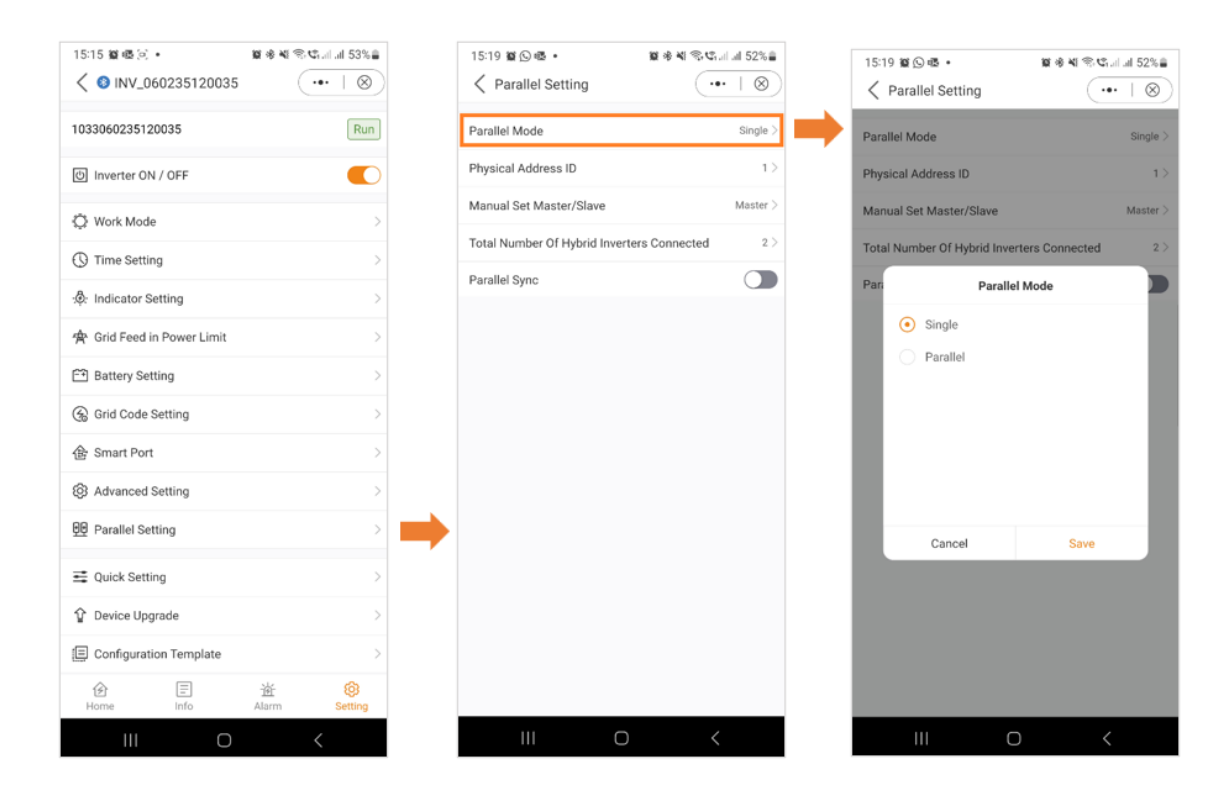

#### **Paralleleinstellungen - Physische Adresse**

Weisen Sie jedem Wechselrichter eine eindeutige Adresse zu. Bei einem einzelnen Wechselrichter setzen Sie die Adress-ID auf 1. Wenn Sie mehrere Wechselrichter haben, geben Sie für jeden eine eigene Adresse an, beginnend mit dem Master-Wechselrichter an Adresse 1. Nachfolgenden Wechselrichtern sollten individuelle numerische Adressen in sequenzieller Reihenfolge zugewiesen werden.

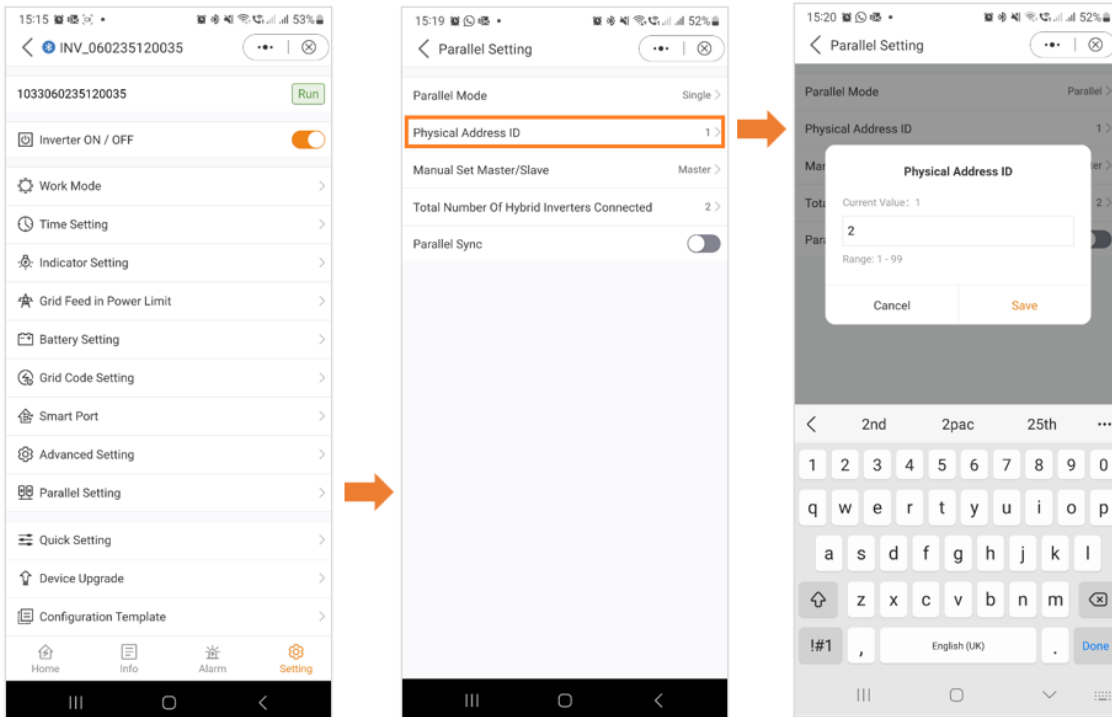

#### **Parallel-Einstellungen - Master/Slave**

Geben Sie an, ob der Wechselrichter als Master oder als Slave fungiert. In einem System mit einem einzigen Wechselrichter bezeichnen Sie diesen als "Master". Bei Anlagen mit mehreren parallel geschalteten Wechselrichtern weisen Sie den Wechselrichter mit der Adresse 1 als "Master" zu, und alle anderen Wechselrichter sollten als "Slave" konfiguriert werden.

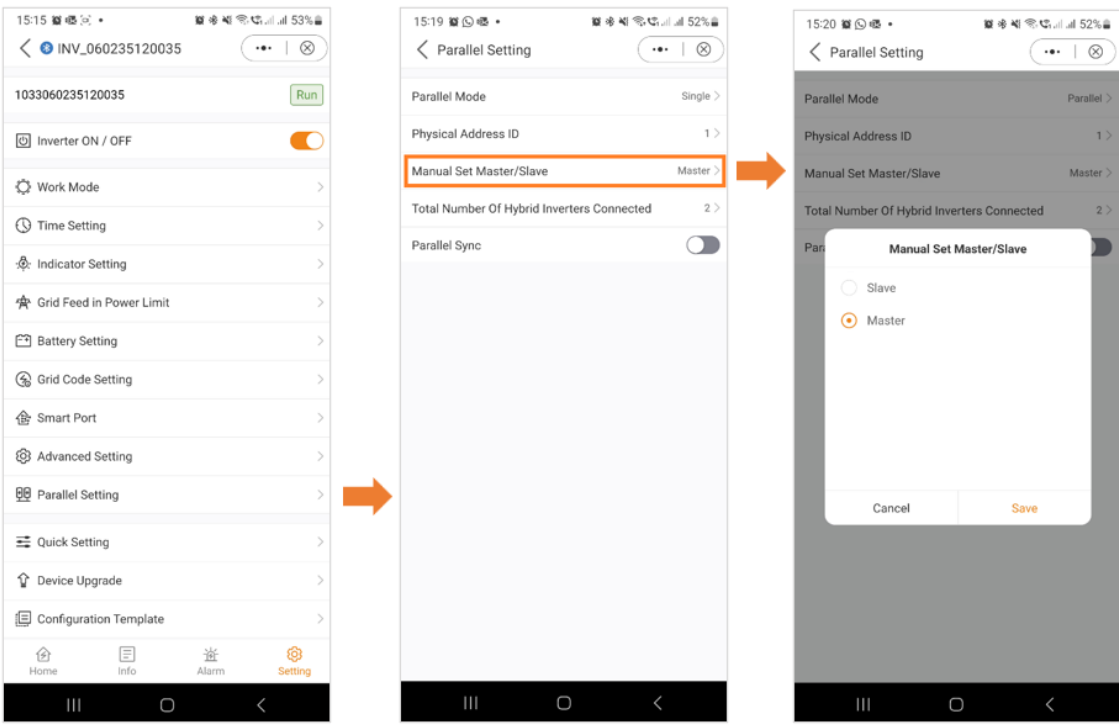

#### **Parallel Einstellungen - Gesamtzahl der angeschlossenen Wechselrichter**

Geben Sie die Gesamtzahl der im System angeschlossenen Wechselrichter an.

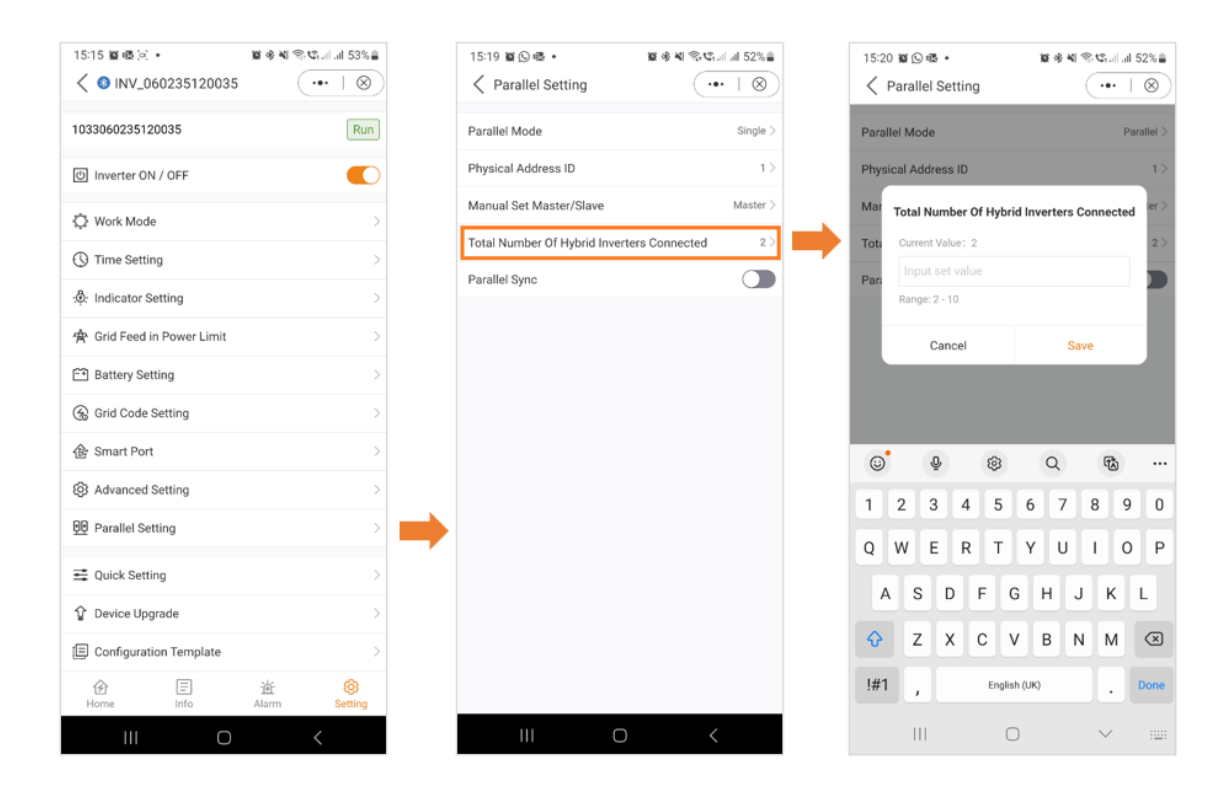

### **Paralleleinstellungen – Parallel Synchronisierung**

Wenn "Parallel Sync" aktiviert ist, stellt das System sicher, dass der Strom gleichmäßig auf alle angeschlossenen Wechselrichter synchronisiert wird. Diese Funktion trägt dazu bei, eine ausgewogene Verteilung der Leistung zwischen mehreren Wechselrichtern aufrechtzuerhalten, was zur allgemeinen Stabilität und Effizienz des Systems beiträgt. Bevor Sie "Parallel Sync" auswählen, stellen Sie sicher, dass Sie zuerst alle Ihre Einstellungen auswählen und dann die letzte Einstellung wählen.

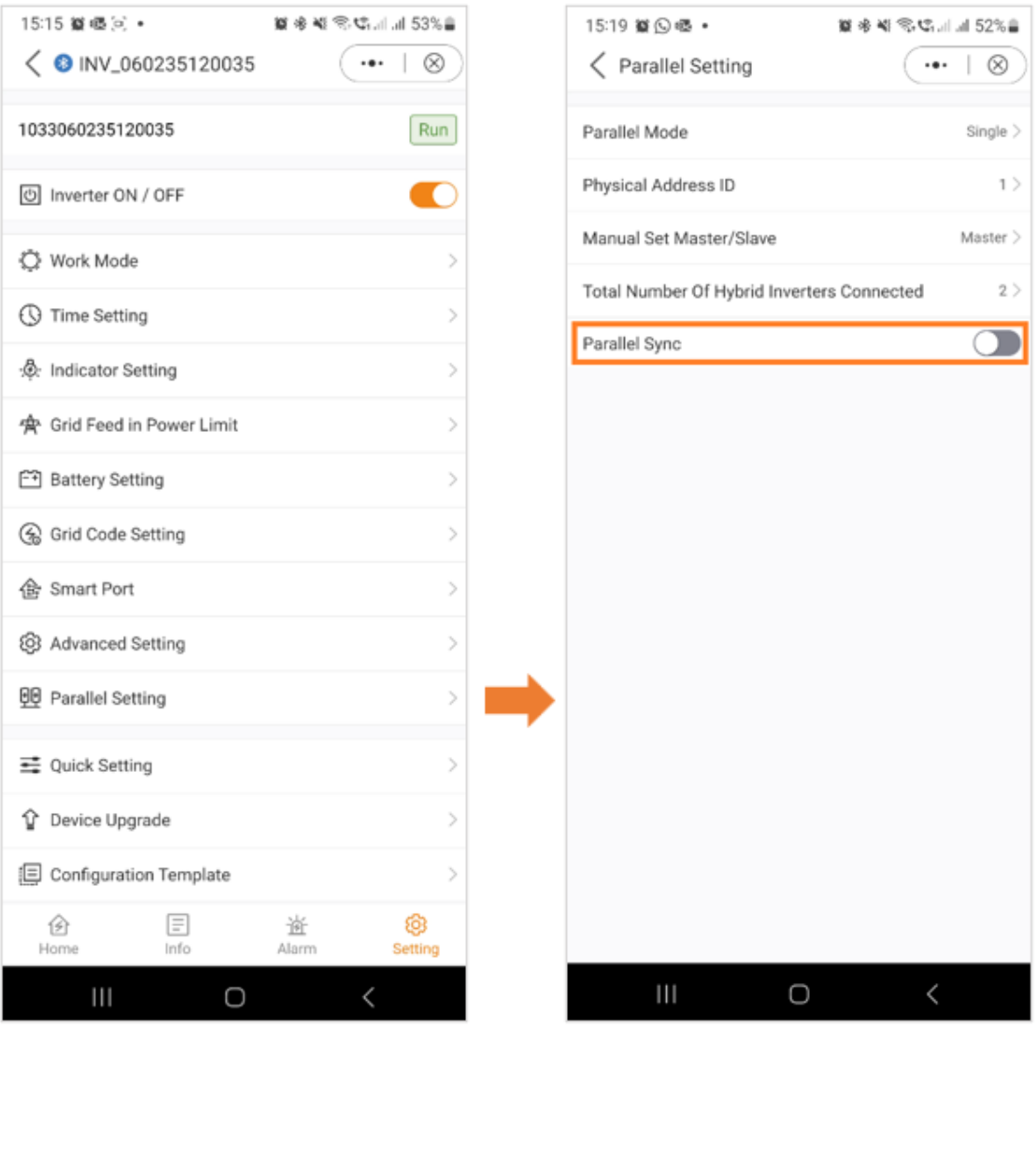

#### **Einstellungen**

## **Schnelleinstellungen**

Wenn Sie die Schnelleinstellungen, wie im obigen Abschnitt erläutert, erneut aufrufen möchten, haben Sie hier die Möglichkeit dazu.

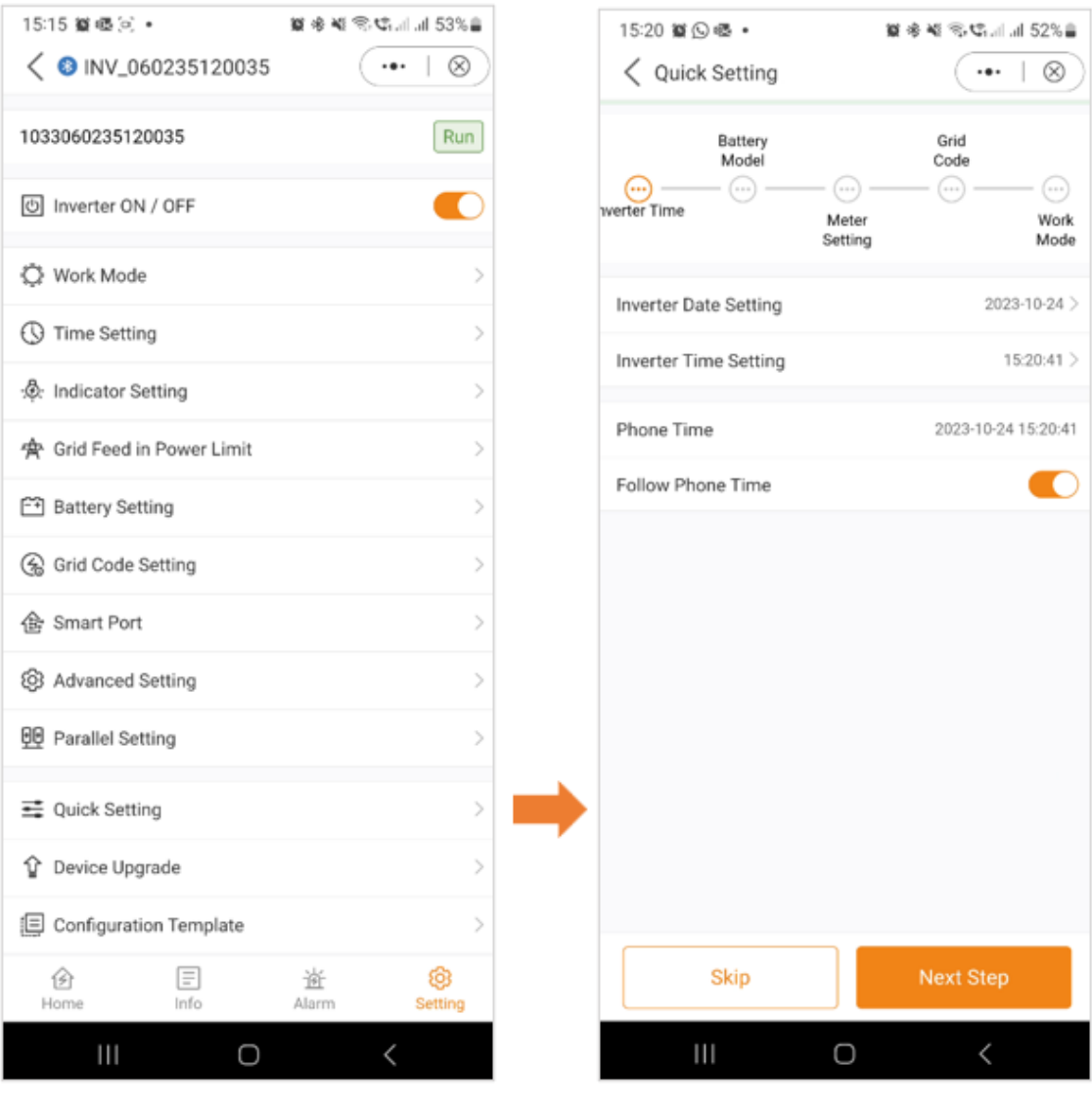

## **Einstellungen**

#### **Geräte-Upgrade**

A: Bildschirm "Allgemeine Einstellungen

 B: Wenn Sie "Geräte-Upgrade" auswählen, wird ein Bildschirm angezeigt, der die Seriennummer Ihres Geräts, sein Modell und die aktuell installierten Firmware-Versionen für HMI und DSP anzeigt.

 $\begin{picture}(20,10) \put(0,0){\vector(1,0){100}} \put(15,0){\vector(1,0){100}} \put(15,0){\vector(1,0){100}} \put(15,0){\vector(1,0){100}} \put(15,0){\vector(1,0){100}} \put(15,0){\vector(1,0){100}} \put(15,0){\vector(1,0){100}} \put(15,0){\vector(1,0){100}} \put(15,0){\vector(1,0){100}} \put(15,0){\vector(1,0){100}} \put(15,0){\vector(1,0){100}} \$ 

Modell und die aktuell installierten Firmware-Versionen für HMI und DSP anzeigt.

 C: Wenn Sie auf "Check the Update" klicken, erscheint ein Bildschirm, der den Status der Firmware anzeigt. In diesem Fall zeigt er

 wird angezeigt, dass die Firmware auf dem neuesten Stand ist. Wenn Ihr Wechselrichter ein Update benötigt, zeigt der Bildschirm die neueste Firmware

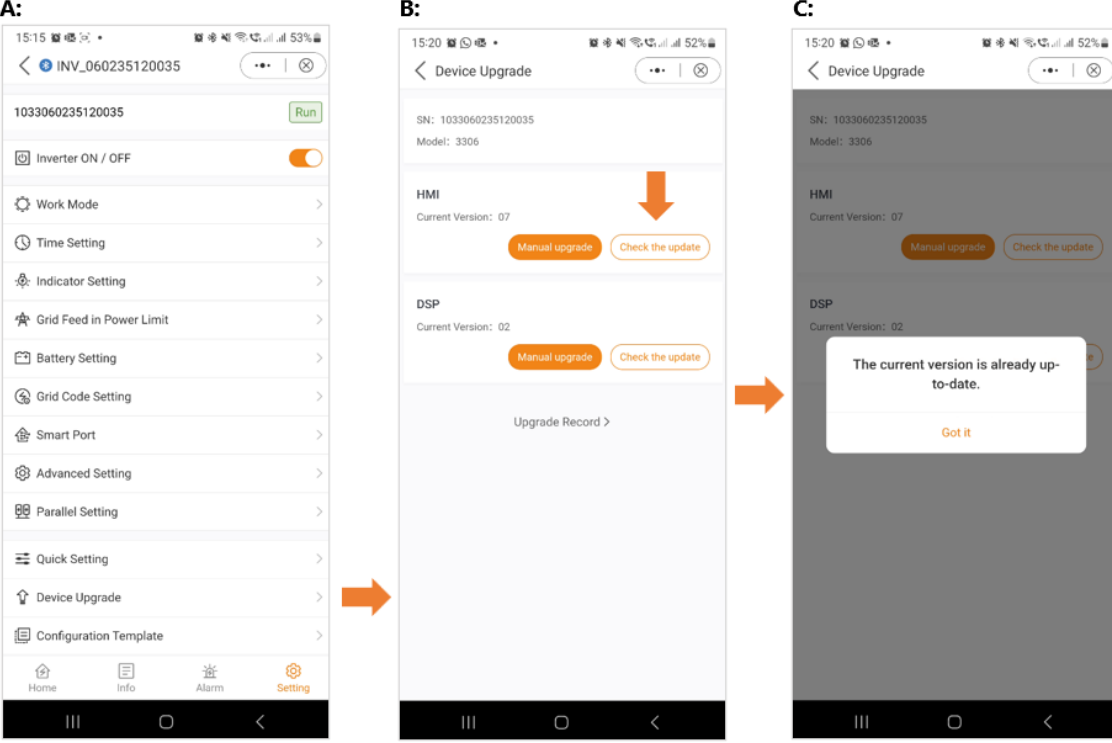

D: Sie haben auch die Möglichkeit, eine manuelle Aktualisierung durchzuführen. Dies ist z. B. notwendig, wenn keine Internetverbindung besteht

Internetverbindung besteht oder wenn die Fernaktualisierung fehlgeschlagen ist.

 E: Wenn Sie "Manuelles Upgrade" wählen, wird ein Bildschirm mit den Optionen für den Firmware-Download angezeigt. "Firmware

Download" ist das, was in der Soliscloud verfügbar ist.

 F: Auf der nebenstehenden Registerkarte finden Sie die "Heruntergeladene" Firmware. Heruntergeladene Firmware ist das, was Sie lokal gespeichert haben.

Version angezeigt, die für die Installation auf Ihrem Gerät verfügbar ist.

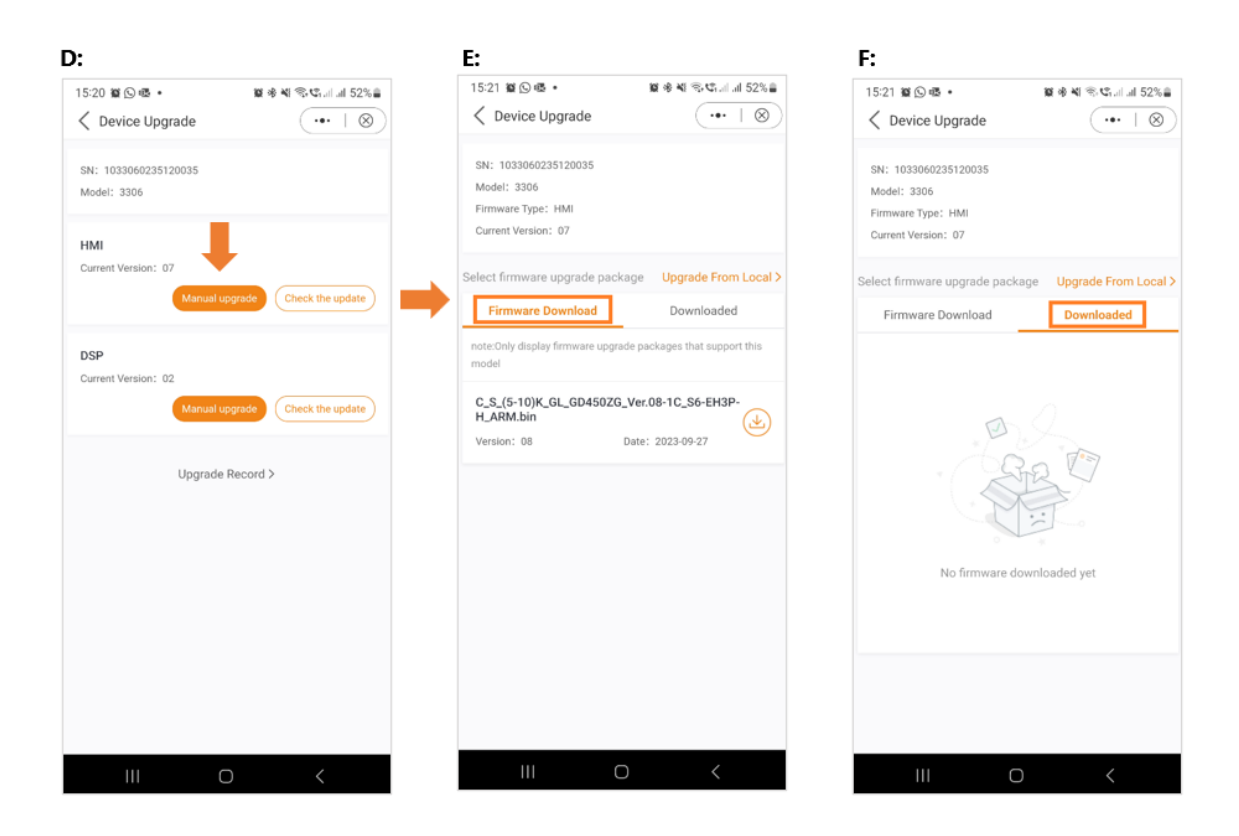

## **Geräte- Upgrade**

Falls erforderlich, haben Sie die Möglichkeit, eine Firmware-Datei von Ihrem lokalen Laufwerk auszuwählen. Für eine lokale Firmware-Update-Datei wenden Sie sich bitte an Ihren lokalen Solis-Support.

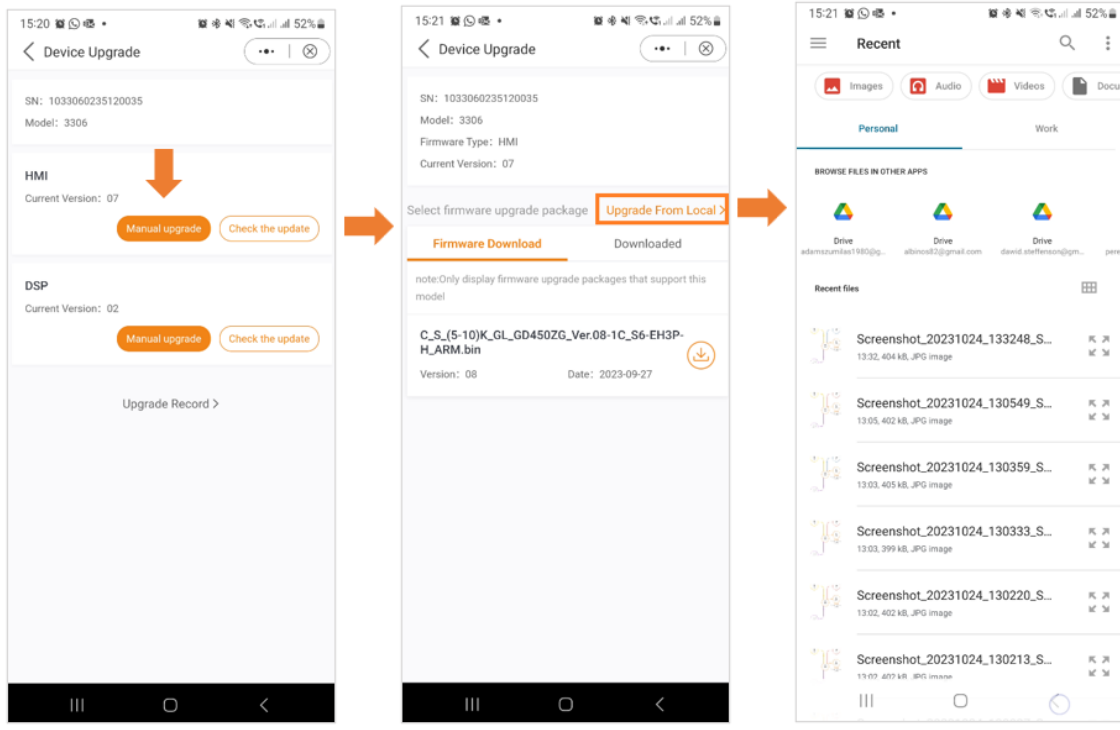

#### **Einstellungen**

#### **Konfigurationsvorlage**

Mit der Anwendung können die Benutzer Vorlagen erstellen. Mit diesen Vorlagen können die Benutzer Parameter wie Arbeitsmodus, EPM-Einstellungen, Batteriekonfigurationen und andere Präferenzen definieren. Sobald eine Vorlage gespeichert ist, kann sie mühelos auf andere Wechselrichter am selben Standort angewendet werden.

Um eine Vorlage zu erstellen, folgen Sie diesen Anweisungen:

- A: Klicken Sie auf "Einstellungen".
- B: Wählen Sie die Option "Eine Vorlage erstellen".

 C: Wählen Sie einen Namen für Ihre Vorlage. Drücken Sie auf "Speichern", um Ihre Vorlage zu bestätigen und zu speichern.

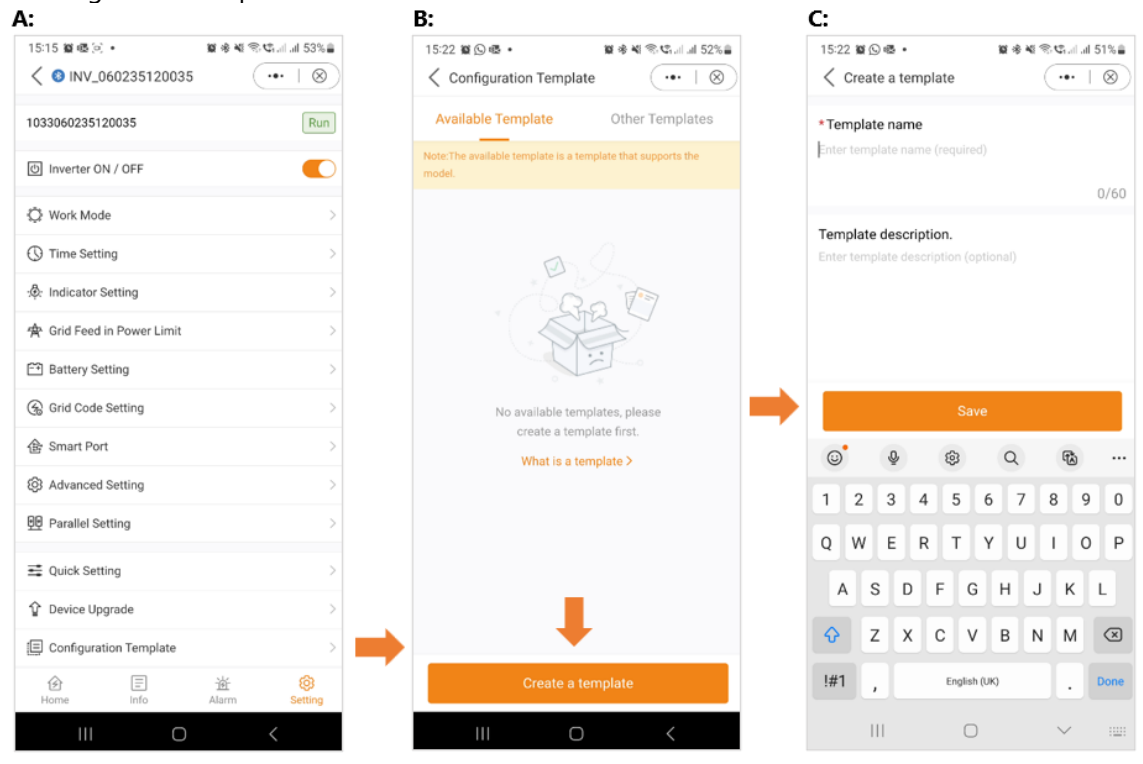

D: Nachdem Sie die Vorlage gespeichert haben, wird sie in der Liste der verfügbaren Vorlagen angezeigt. Sie müssen jedoch noch alle Parameter

Parameter für Ihre Vorlage einstellen. Klicken Sie dazu auf "Parameter".

 E: Da noch keine Parameter eingestellt wurden, müssen Sie diese hinzufügen. Klicken Sie auf "Parameter hinzufügen".

 F: Stellen Sie jeden Parameter entsprechend Ihren Anforderungen ein. Sobald Sie diesen Vorgang abgeschlossen haben, klicken Sie auf "Fertigstellen". Ihre

Vorlage ist nun einsatzbereit.

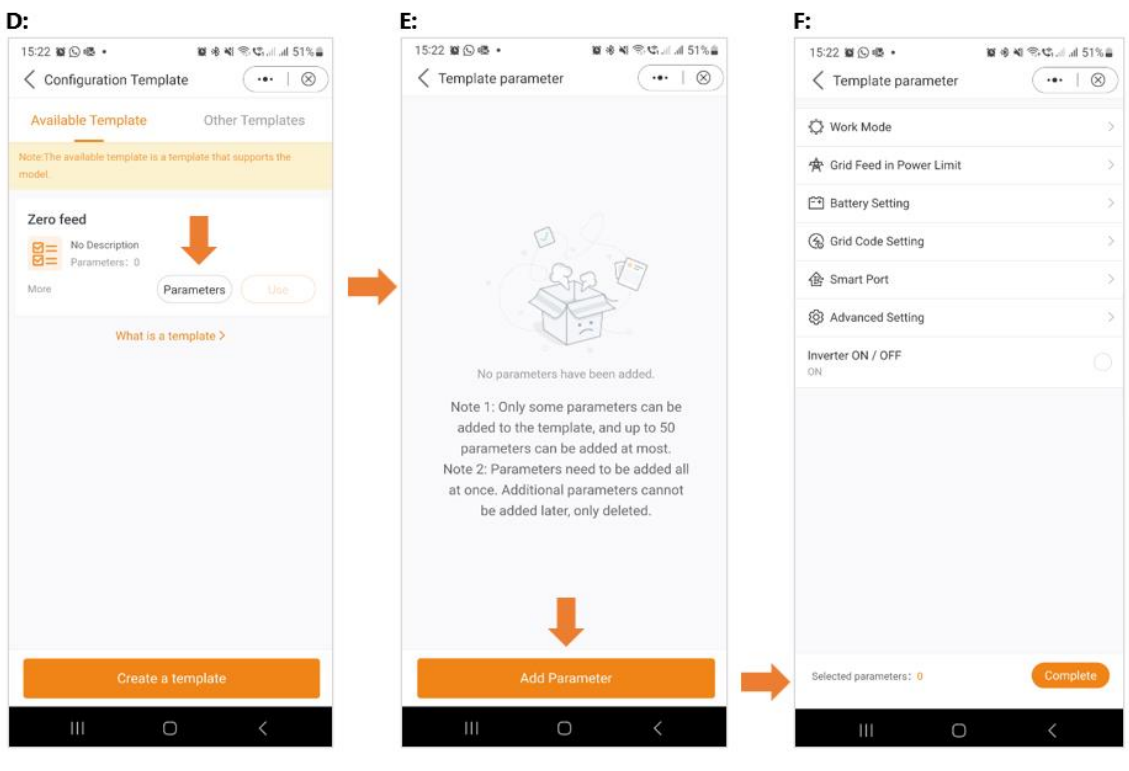

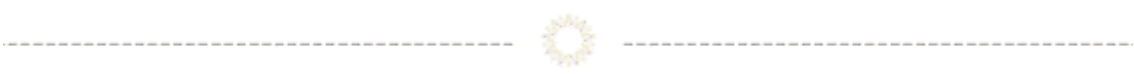

## **Weitere Einstellungen**

Wenn Sie auf die drei Punkte in der oberen rechten Ecke des Bildschirms klicken, stehen Ihnen verschiedene Optionen zur Verfügung, darunter der Abschnitt "Weitere Einstellungen". Hier können Sie die Aktualisierungshäufigkeit festlegen, ein Kennwort festlegen, das Kennwort ändern oder das Kennwort des Eigentümers zurücksetzen.

Hier ein Beispiel, wie Sie Ihr Passwort ändern können:

- 1. Klicken Sie auf die drei Punkte.
- 2. Wählen Sie "Weitere Einstellungen".
- 3. Klicken Sie auf "Passwort ändern".
- 4. Geben Sie das neue Passwort ein.

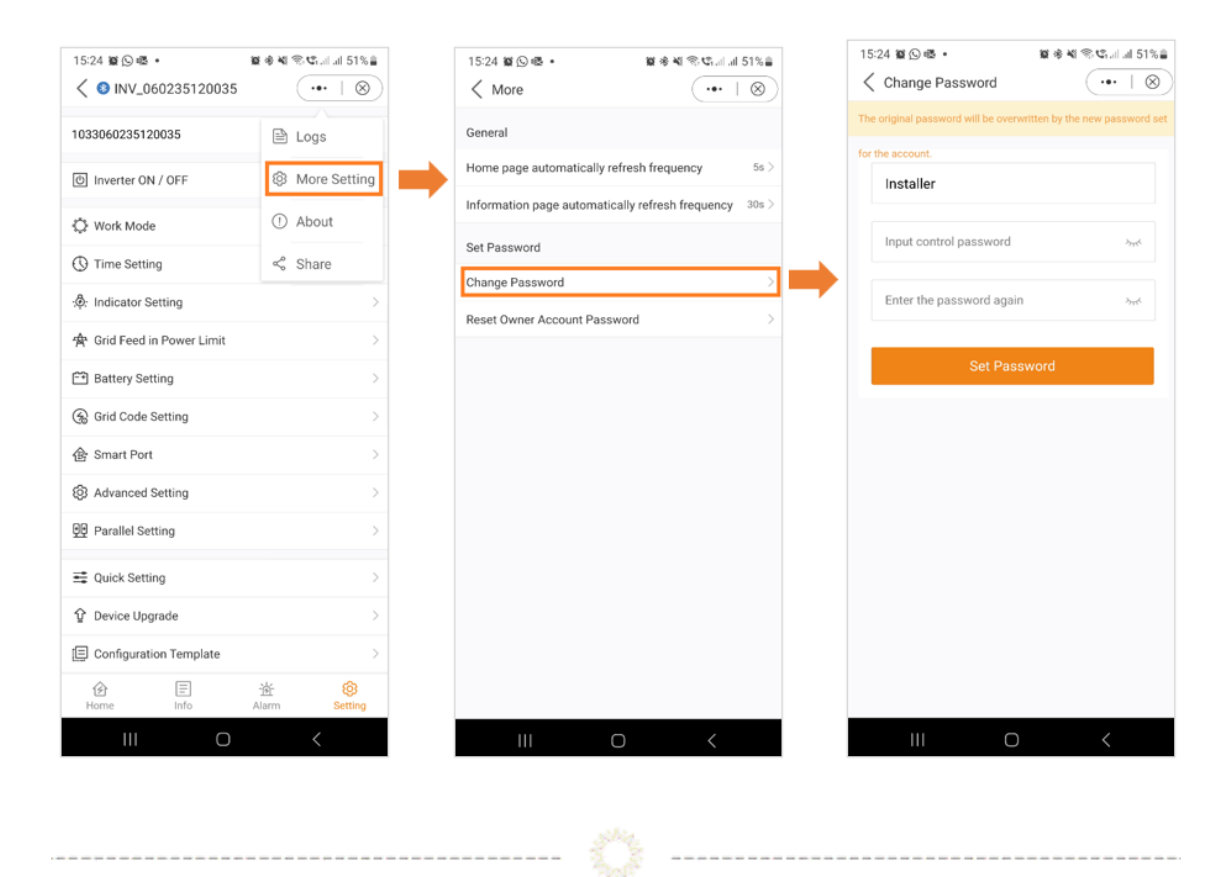

Wir hoffen, dass diese Informationen nützlich waren. Bei weiteren Fragen wenden Sie sich bitte an den Solis-Kundendienst vor Ort.

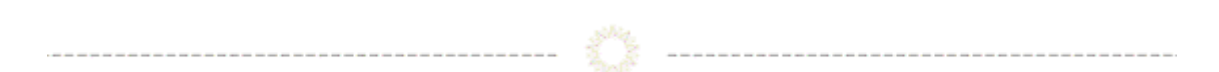

## **Connect with Solis**

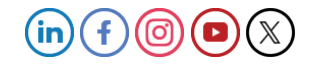